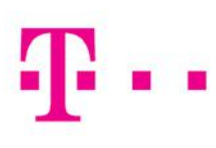

**СПОДЕЛИ ДОЖИВУВАЊА** 

# УПАТСТВО ЗА УПОТРЕБА

# KASPERSKY SAFE KIDS

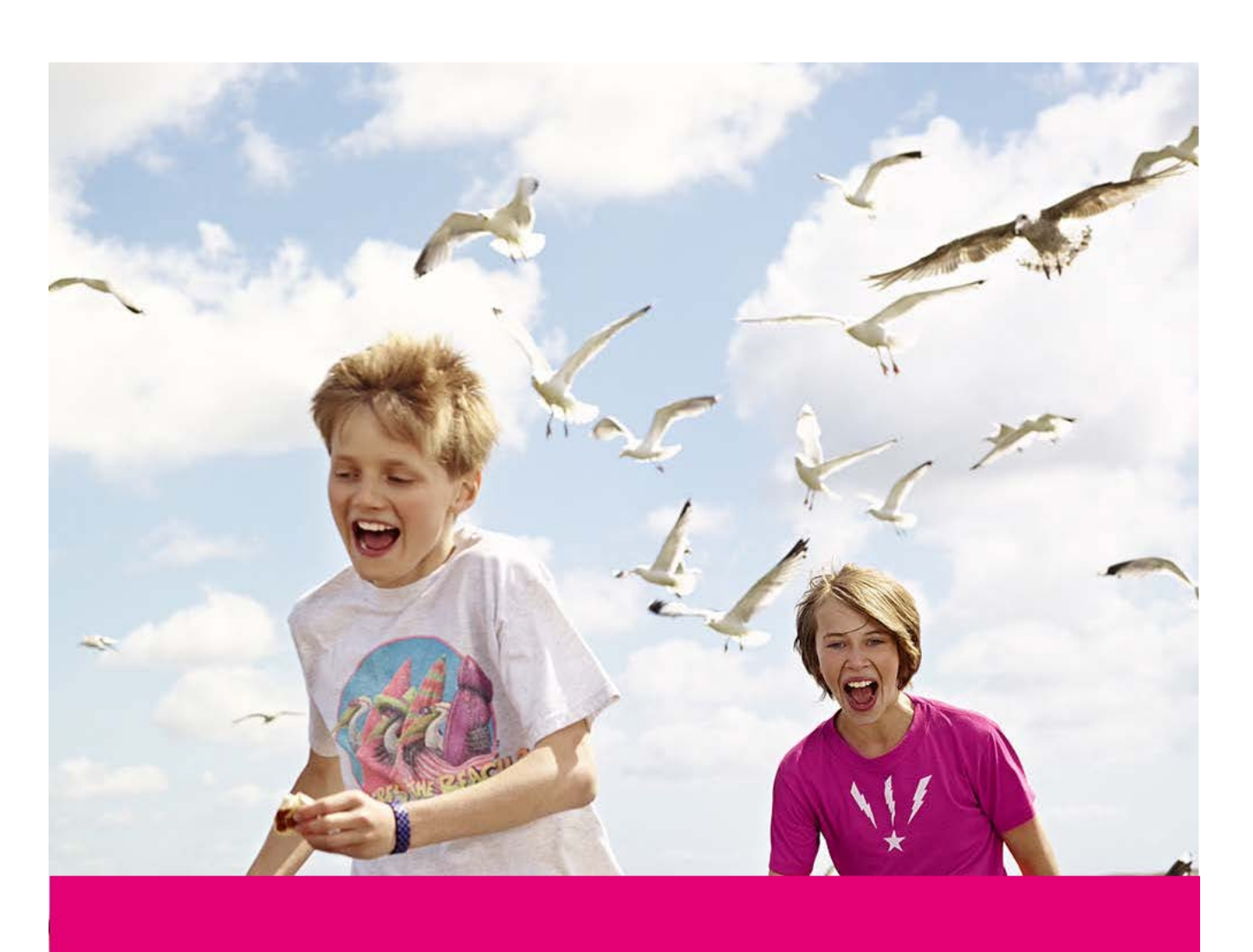

# СОДРЖИНА

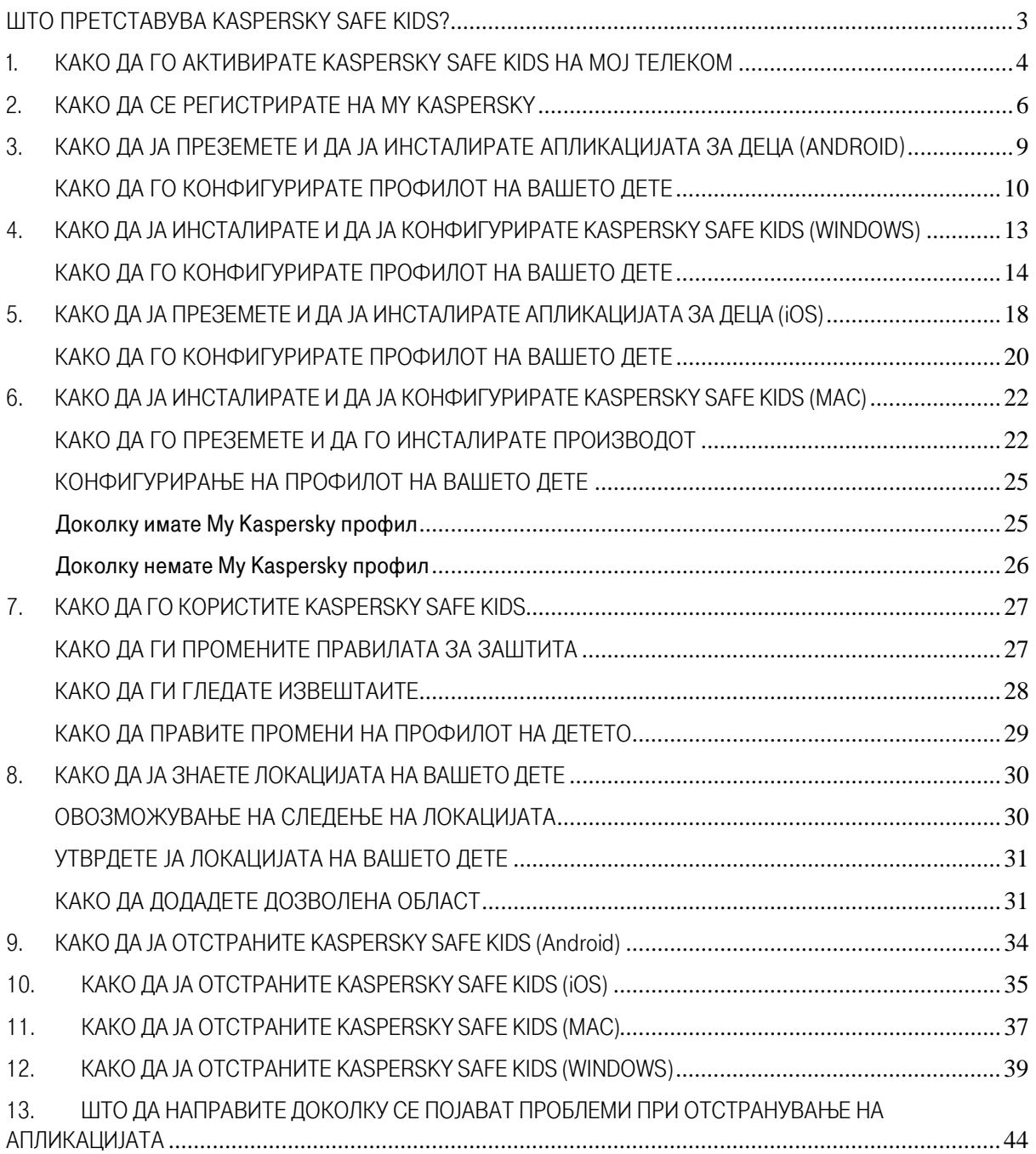

# <span id="page-2-2"></span><span id="page-2-0"></span>ШТО ПРЕТСТАВУВА KASPERSKY SAFE KIDS?

Kaspersky Safe Kids претставува услуга која обезбедува онлајн заштита на децата при користењето на мобилни уреди или компјутери.

#### Инсталирајќи го Kaspersky Safe Kids на мобилните уреди или компјутери на вашите деца вие ќе можете:

- Да ги заштитите вашите деца од опасни и несоодветни информации на веб;
- Да управувате со користењето апликации (дозволени/ дозволени одредено време/ забранети);
- Да го контролирате времето што вашето дете го поминува во користење на мобилни уреди или компјутери;
- Да ги следите објавите на Facebook во кои е спомнато вашето дете и да ги гледате измените во листата на неговите пријатели.
- Да добивате известувања за локацијата на вашето дете и како и известувања кога детето ќе ја напушти дефинираната зона;
- Да добивате статистички податоци за повици и пораки (достапно само на Android уредите);
- Да ги видите деталните извештаи за онлајн активностите на вашето дете;

За да почнете да го користите Kaspersky Safe Kids, треба да активирате Kaspersky Safe Kids на Мој Телеком порталот и да регистрирате профил на My Kaspersky порталот. За повеќе детали, прочитајте ги:

- [Упатството за активирање и добивање код за активирање за Kaspersky Safe Kids на Мој](#page-2-1) [Телеком на](#page-2-1)  [страна 4.](#page-2-1)
- [Упатството за креирање профил на страницата My Kaspersky и внесување код за](#page-5-1) [активирање на](#page-5-1)  [страна 6.](#page-5-1)
- 1. Потоа инсталирајте ја Kaspersky Safe Kids апликацијата и креирајте профил за вашето дете на неговиот уред (видете ги упатствата за [Android, с](#page-8-1)тр. [9, Windows, с](#page-8-1)тр. [13](#page-12-1), [iOS, с](#page-12-1)тр[. 18,](#page-17-1) [Mac, с](#page-21-2)тр. [22.](#page-21-2)
- 2. Можете дополнително да ги менувате правилата за заштита на секој детски профил. Тоа можете да го направите од вашиот профил н[а My Kaspersky](http://center.kaspersky.com/) или од вашиот мобилен уред. За да го правите тоа преку мобилниот уред, преземете го Kaspersky Safe Kids на вашиот уред и изберете го како уред на родител.

#### Поставете правила за заштита за вашите деца

<span id="page-2-1"></span>Можете да ги поставите правилата за секое ваше дете од [My Kaspersky](http://center.kaspersky.com/) или од вашиот мобилен уред. За да го правите тоа преку мобилен уред преземете ја апликацијата на вашиот уред и изберете профил на родител во текот на инсталацијата.

# <span id="page-3-0"></span>1. КАКО ДА ГО АКТИВИРАТЕ KASPERSKY SAFE KIDS НА МОЈ ТЕЛЕКОМ

За да користите Kaspersky Safe Kids потребно е прво да го активирате на Мој Телеком. Со тоа ќе добиете Код за активација кој ќе ви биде потребен во наредниот чекор за регистрација на My Kaspersky порталот.

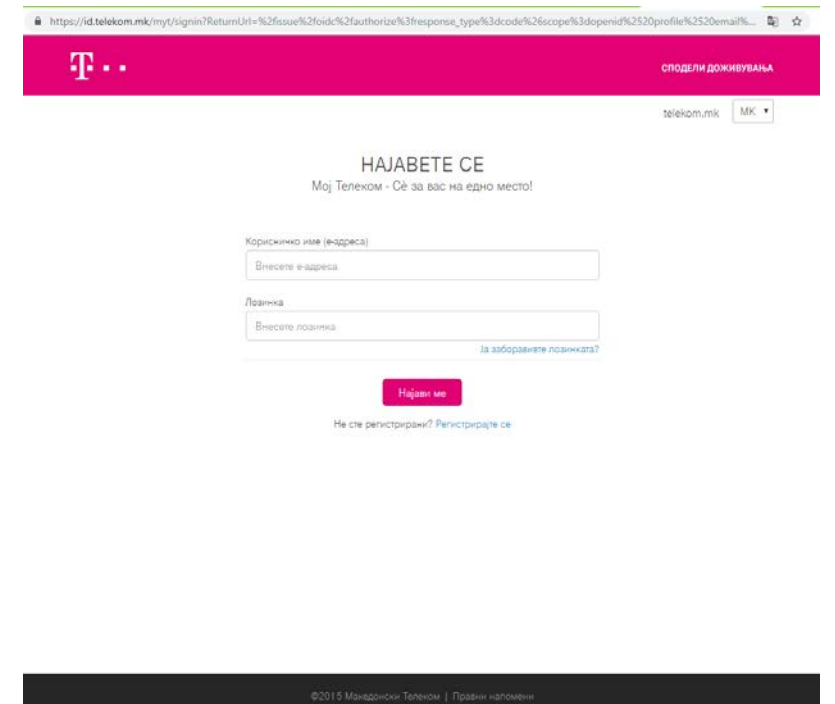

Најавете се на [Мој Телеком](https://mojtelekom.mk/) со вашето корисничко име (е-адреса) и лозинка.

Кликнете на Kaspersky Safe Kids иконата под главниот мобилен број од Магента 1 услугата (обележан со магента боја).

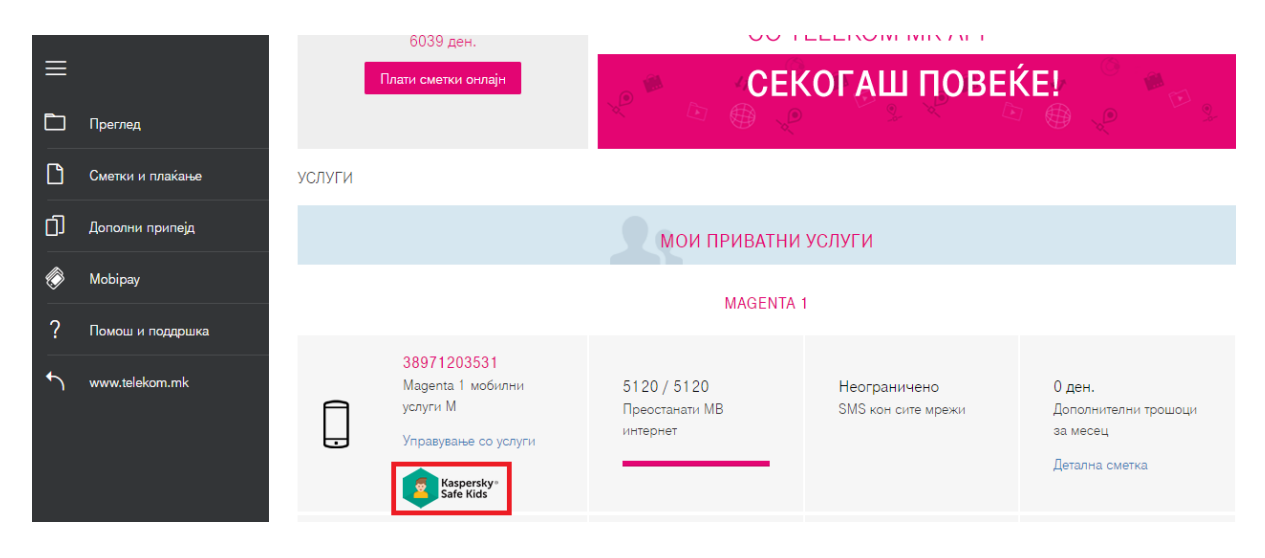

На следниот екран штиклирајте ја опцијата Kaspersky Safe Kids и кликнете на Активирај.

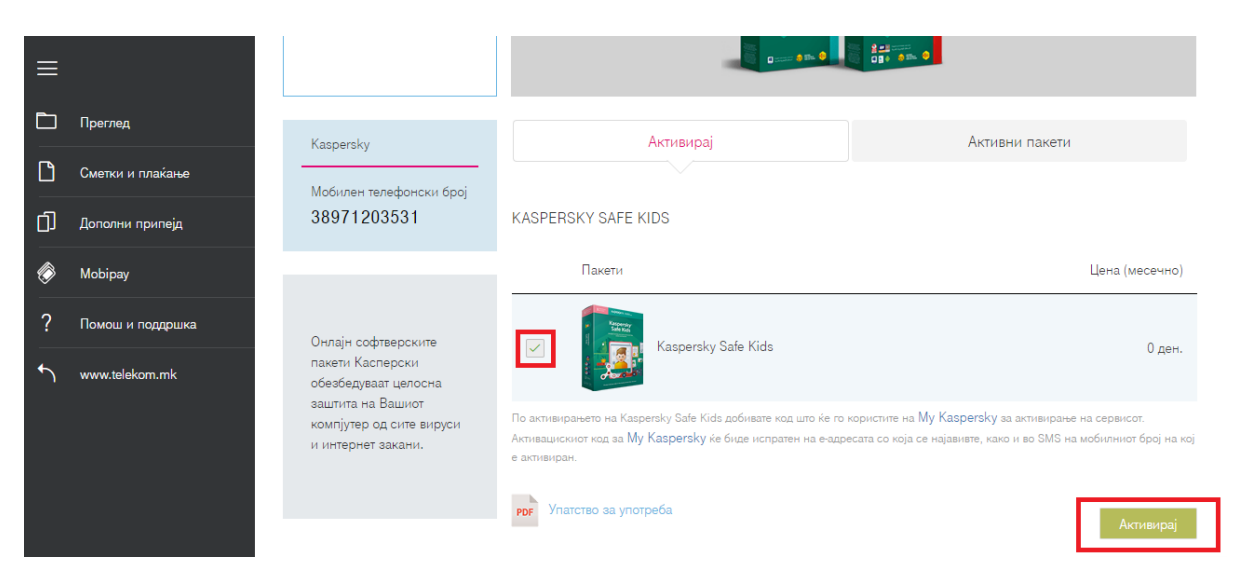

Кодот за активирање ќе го видите во табот Активни пакети. Истиот ќе ви биде испратен преку СМС на носечкиот мобилен број од Магента 1, како и на е- адресата со која сте најавени Мој Телеком.

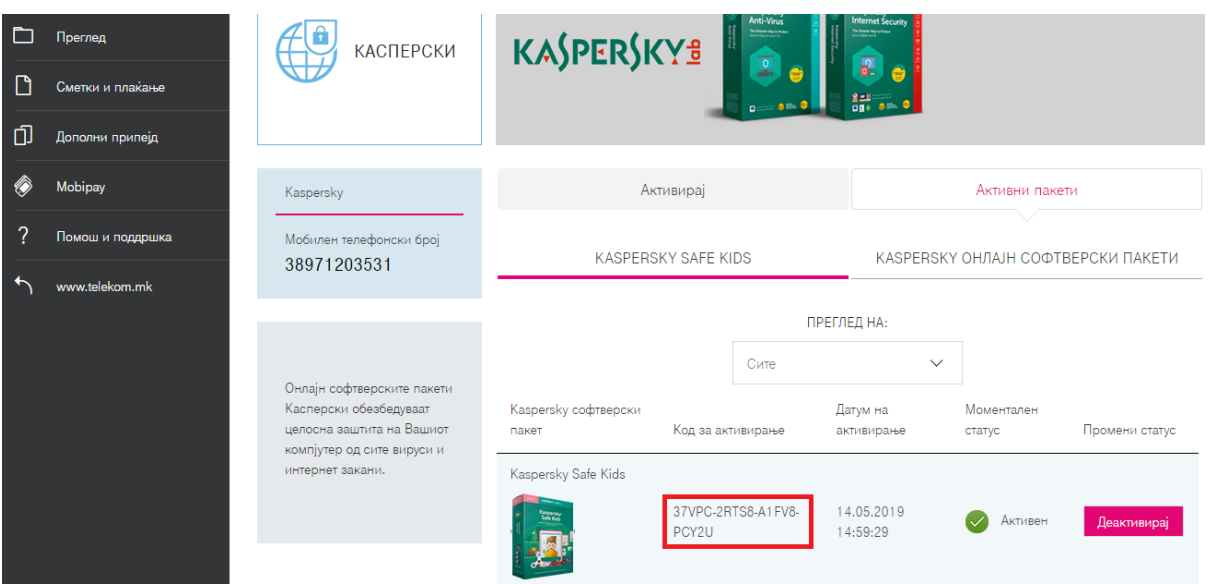

# <span id="page-5-1"></span><span id="page-5-0"></span>2. КАКО ДА СЕ РЕГИСТРИРАТЕ НА MY KASPERSKY

За да користите Kaspersky Safe Kids потребно е прво да се регистрирате на My Kaspersky и да го внесете Кодот што сте го добиле при активирање на услугата преку Мој Телеком порталот (опишано во претходниот текст).

Преку вашиот интернет прелистувач посетете ја веб страницата [my.kaspersky.com](http://my.kaspersky.com/) и одете на Sign up, во десниот горен агол од екранот.

Потоа внесете ваша валидна е-маил адреса, дефинирајте лозинка за пристап до My Kaspersky и одберете Create an account.

Лозинката треба има најмалку 8 карактери, да содржи големи и мали букви и најмалку еден број.

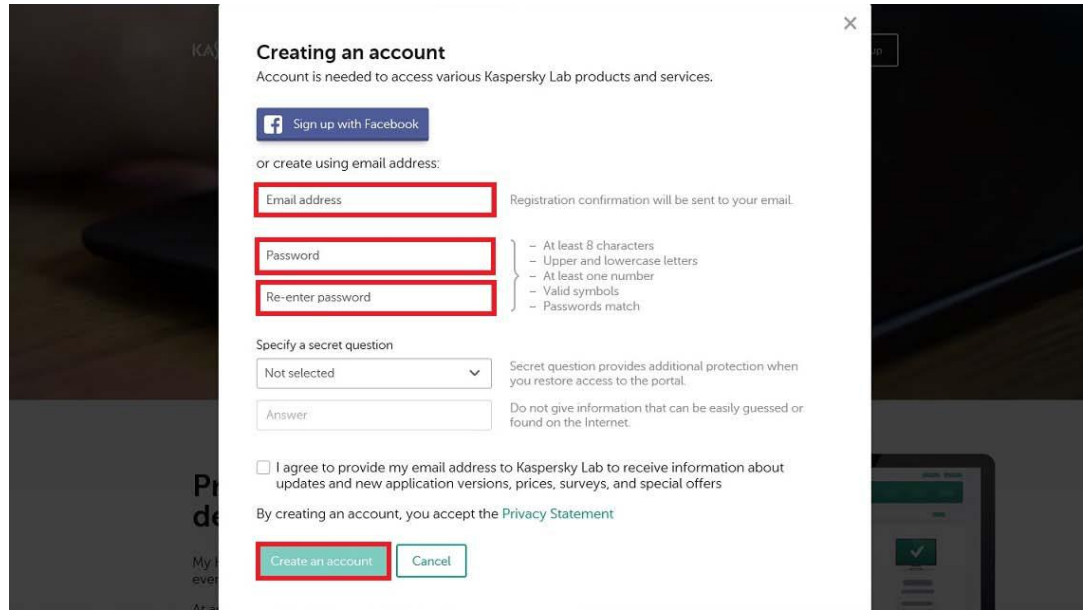

За да ја завршите регистрацијата кликнете на линкот во нотификацијата која ќе ја добиете на внесената еадреса при регистрацијата.

Важно: Доколку не кликнете на линкот во рок од 5 дена од испраќањето на меил-от ќе треба да се регистрирате од почеток.

# **Account activation**

**KASPERSKYS** 

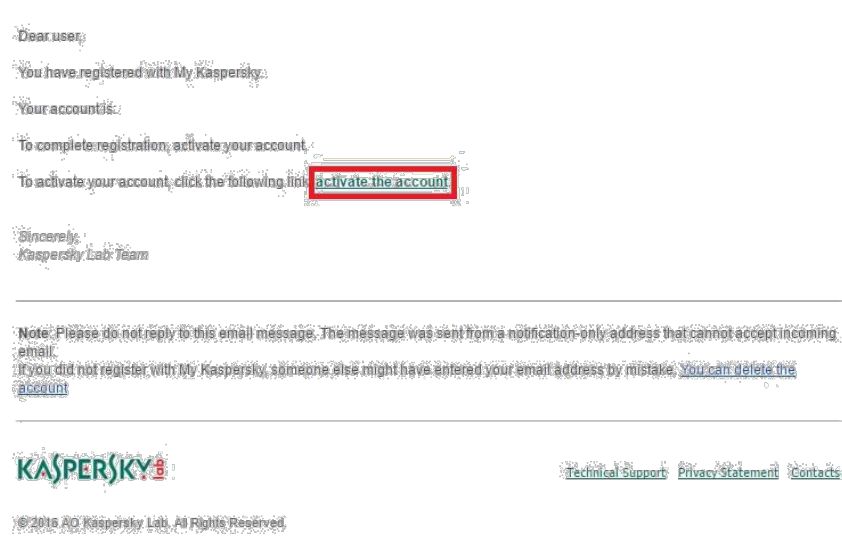

На следниот прозорец внесете ја лозинката за My Kaspersky и одете на Activate and sign in.

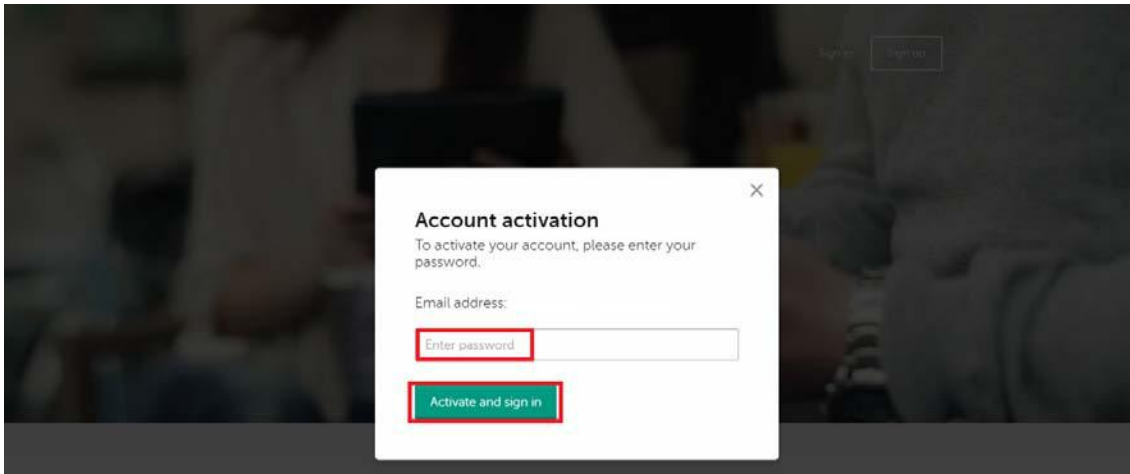

Потоа одберете Done и веќе сте регистрирани на My Kaspersky.

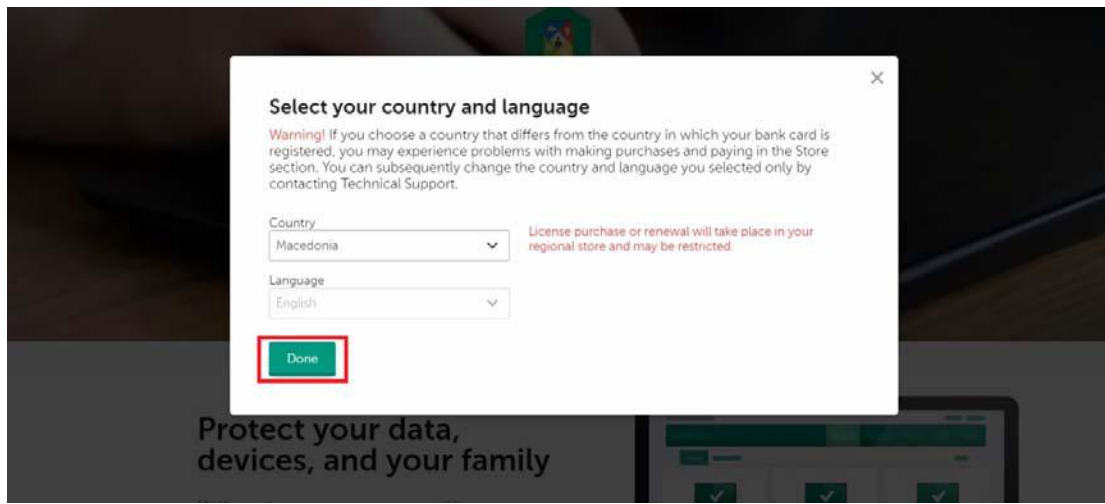

За да ги добиете сите функционалности на Kaspersky Safe Kids, потребно е да го внесете вашиот код за активирање добиен при активирањета на Kaspersky Safe Kids преку Мој Телеком порталот. Тоа го правите преку делот Licenses на My Kaspersky порталот.

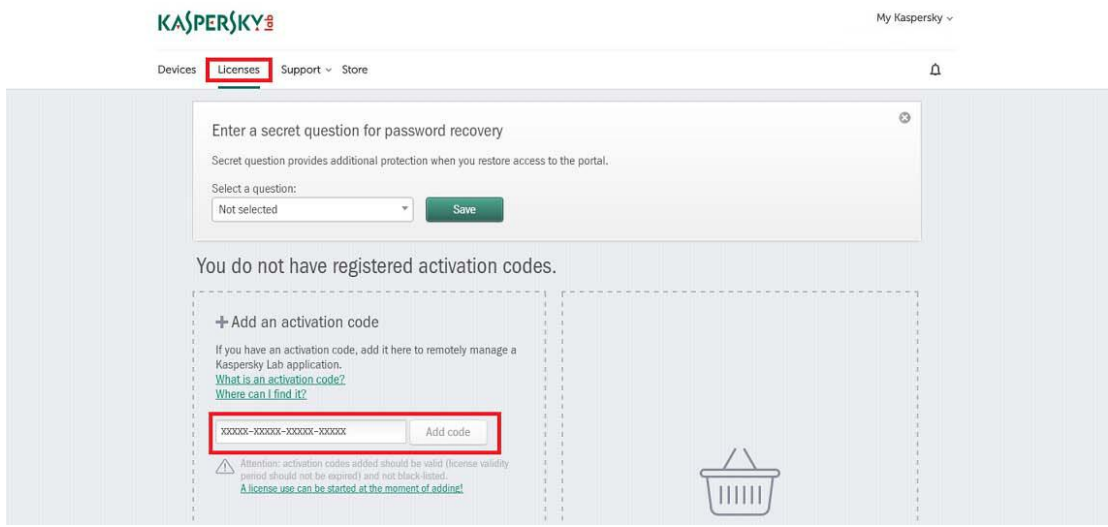

# <span id="page-8-1"></span><span id="page-8-0"></span>3. КАКО ДА ЈА ПРЕЗЕМЕТЕ И ДА ЈА ИНСТАЛИРАТЕ АПЛИКАЦИЈАТА ЗА ДЕЦА (ANDROID)

За да почнете да го користите Kaspersky Safe Kids, треба да имате профил на My Kaspersky.

Доколку сè уште немате профил, креирајте го на [My Kaspersky\(](https://center.kaspersky.com/)видете го [Упатството за креирање](#page-5-1) [профил](#page-5-1)  [на страницата My Kaspersky и внесување код за активирање н](#page-5-1)а стран[а 6\)](#page-5-1).

За да инсталирате Kaspersky Safe Kids:

- 1. Отворете го Google Play store на мобилниот уред на вашето дете;
- 2. Напишете Kaspersky Safe Kids во лентата за пребарување;
- 3. Кликнете на Install**→**Accept;
- 4. Кога апликацијата ќе биде преземена, кликнете на Open;
- 5. Прегледајте ги карактеристиките на Kaspersky Safe Kids и кликнете на Continue;
- 6. Прочитајте го внимателн[о License Agreement](http://support.kaspersky.com/12269) и доколку се согласувате со сите услови, кликнете на Accept;

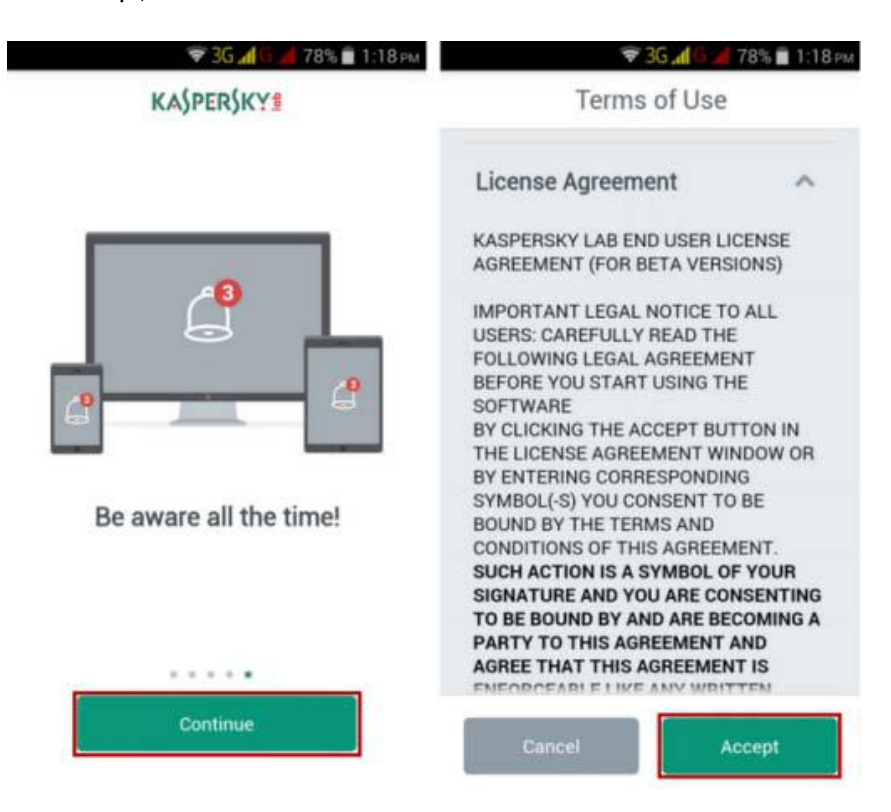

- 7. Креирајте профил н[а My Kaspersky](https://center.kaspersky.com/) доколку немате профил;
- 8. Кликнете на **Sign in:**
- 9. Внесете ја вашата е-адреса и лозинка за My Kaspersky и кликнете на Sign in.

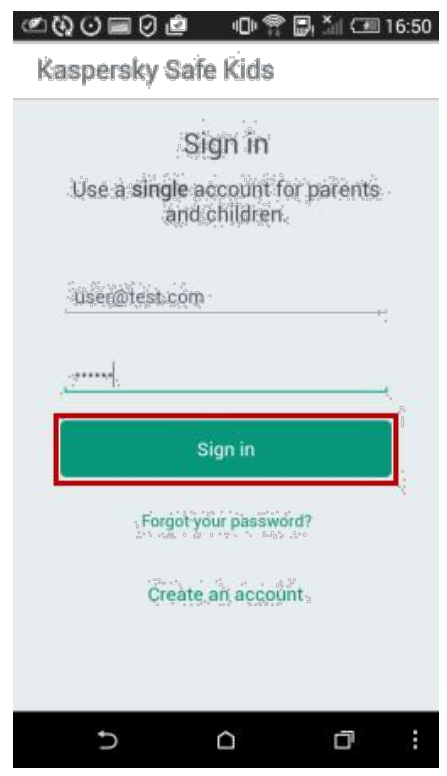

### <span id="page-9-0"></span>КАКО ДА ГО КОНФИГУРИРАТЕ ПРОФИЛОТ НА ВАШЕТО ДЕТЕ

- 1. На прозорецот Whose is this phone?, изберете Child's smartphone.
- 2. Ако претходно сте креирале профил, можете да го изберете. За да креирате нов профил, кликнете на Add child.

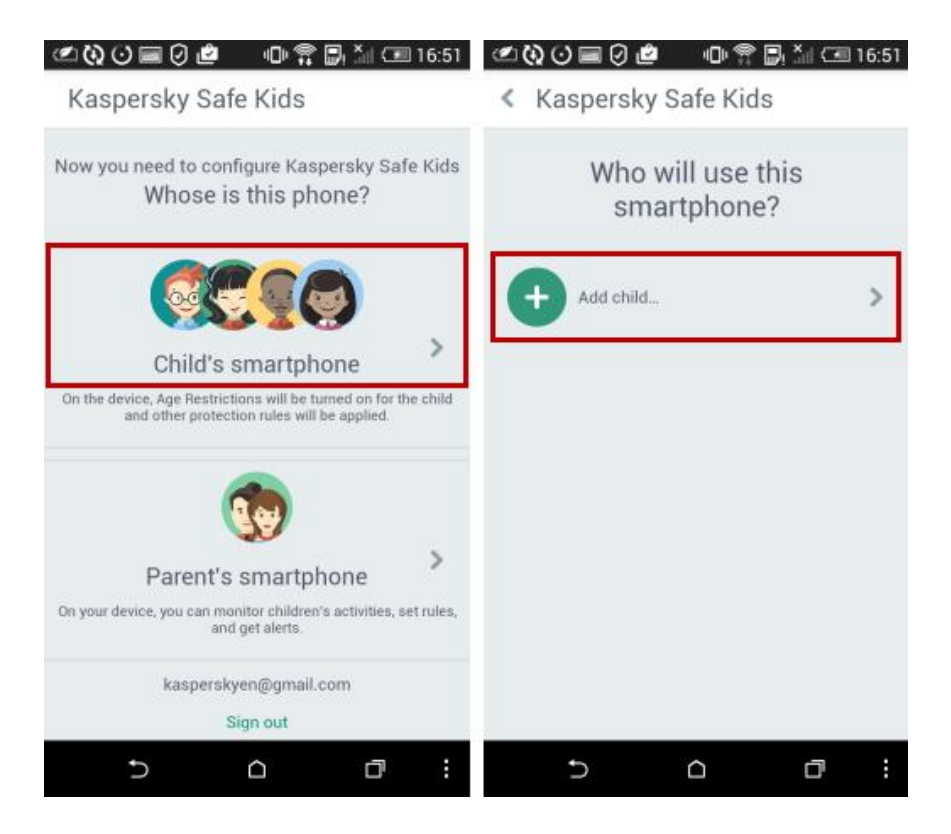

3. Напишете ги името и годината на раѓање, изберете слика за профил и кликнете на OK.

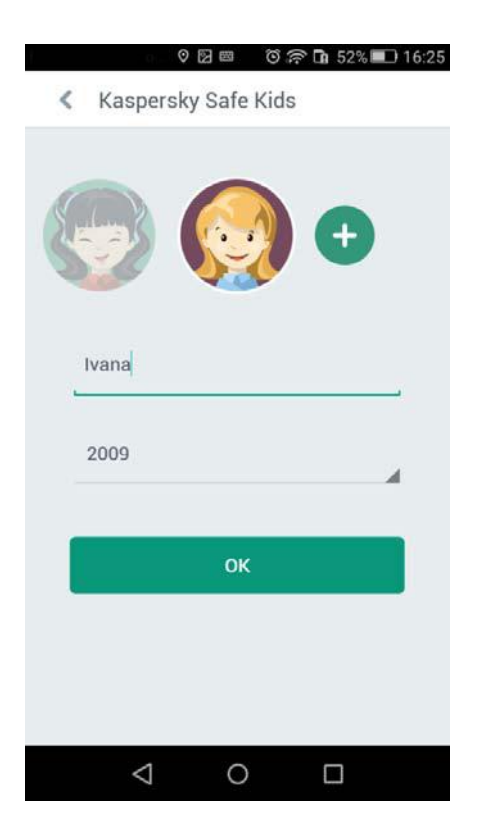

- 4. За да доделите администраторски дозволи на Kaspersky Safe Kids, кликнете Continue.
- 5. Кликнете на Activate.

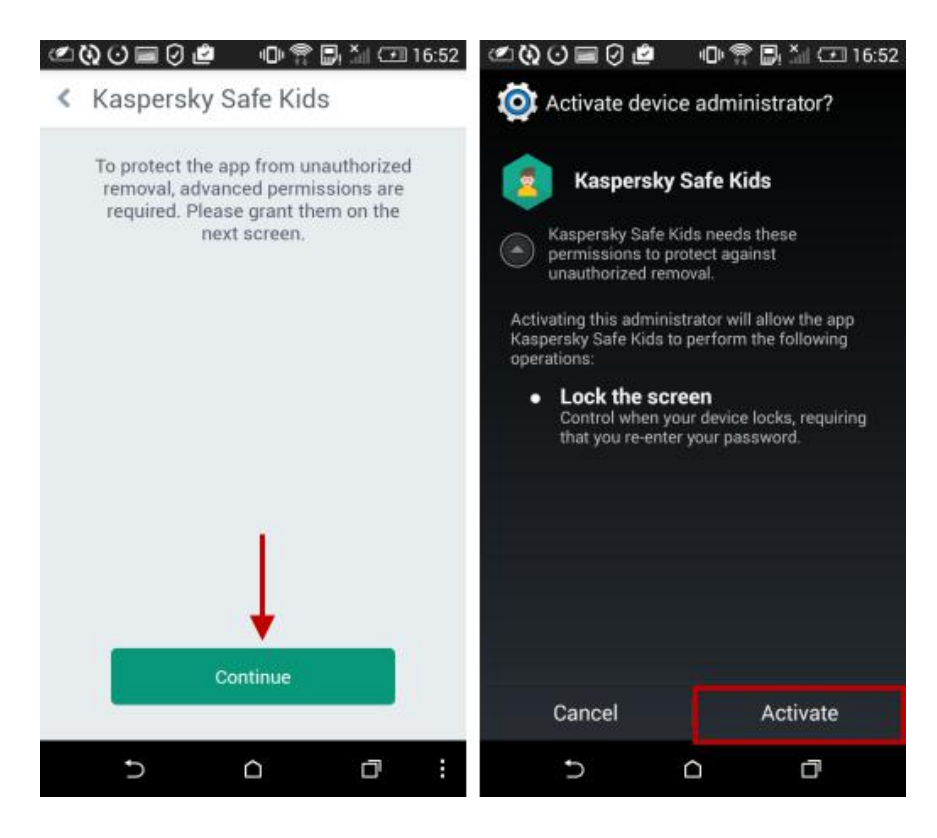

6. Следете ги инструкциите на следните екрани и активирајте ги побараните опции.

7. Кликнете на Start protection и уредот на вашето дете е заштитен.

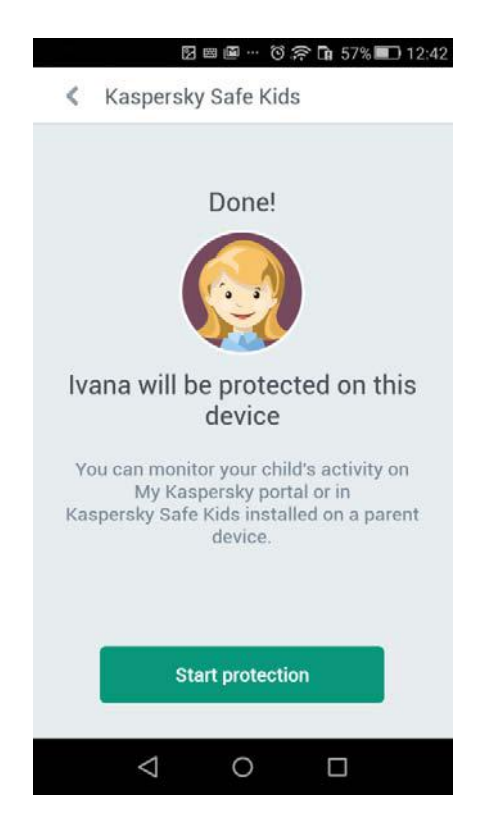

8. За повеќе информации за тоа како да управувате со профили и да поставувате правила, погледнете го упатствот[о Како да го користите Kaspersky Safe Kids, с](#page-26-2)трана [27.](#page-26-2)

# <span id="page-12-1"></span><span id="page-12-0"></span>4. КАКО ДА ЈА ИНСТАЛИРАТЕ И ДА ЈА КОНФИГУРИРАТЕ KASPERSKY SAFE KIDS (WINDOWS)

За да инсталирате Kaspersky Safe Kids (Windows):

- 1. [Проверете](http://support.kaspersky.com/safekids#requirements) дали компјутерот ги исполнува системските барања на производот;
- 2. [Преземете](http://www.kaspersky.com/safe-kids) го инсталирачот од Kaspersky Lab веб страницата во делот Get Started;
- 3. Кликнете два пати на инсталирачот со .exe екстензија;
- 4. Во прозорецот Kaspersky Safe Kids, кликнете на Install;

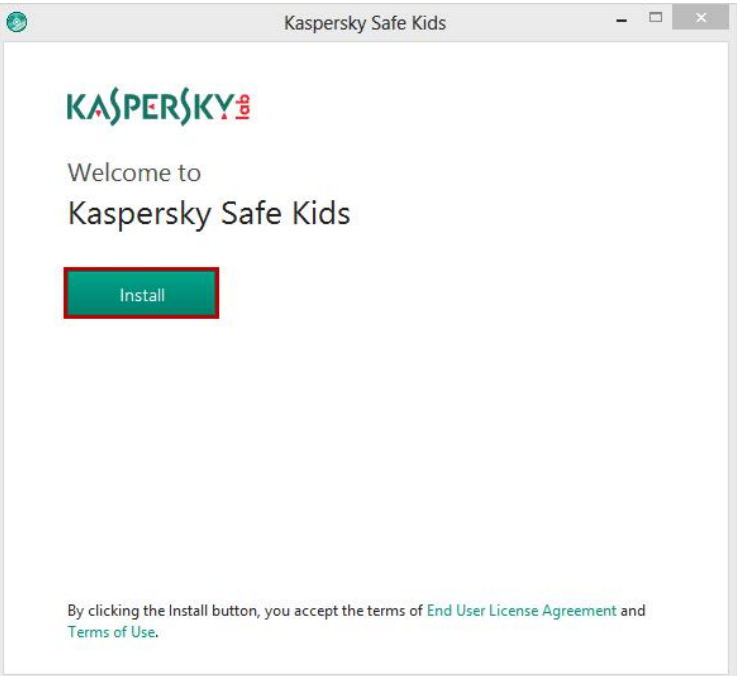

5. Во дијалогот User Account Control, кликнете Yes;

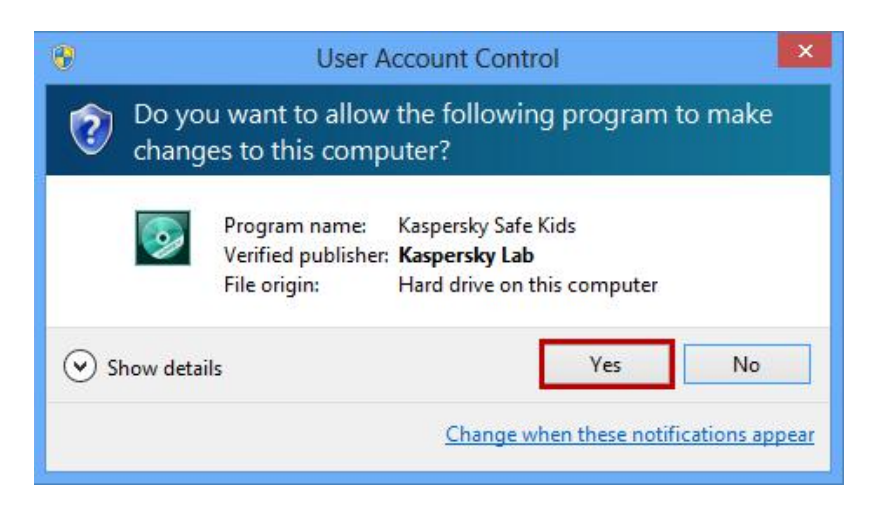

6. Почекајте да заврши инсталацијата и кликнете Finish;

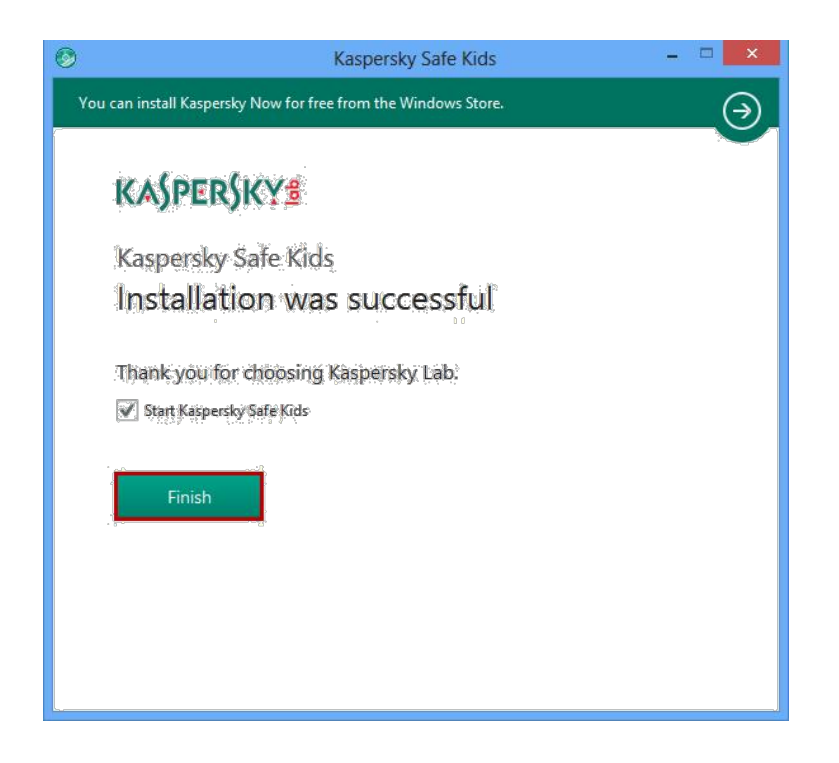

## <span id="page-13-0"></span>КАКО ДА ГО КОНФИГУРИРАТЕ ПРОФИЛОТ НА ВАШЕТО ДЕТЕ

- 7. За да започнете со користење на Kaspersky Safe Kids, треба да ја поврзете апликацијата со вашиот профил на **My Kaspersky**:
	- Ако имате My Kaspersky профил, внесете ги корисничкото име и лозинката и кликнете Sign In;
	- Доколку немате профил за My Kaspersky, кликнете на линкот Create account right now.

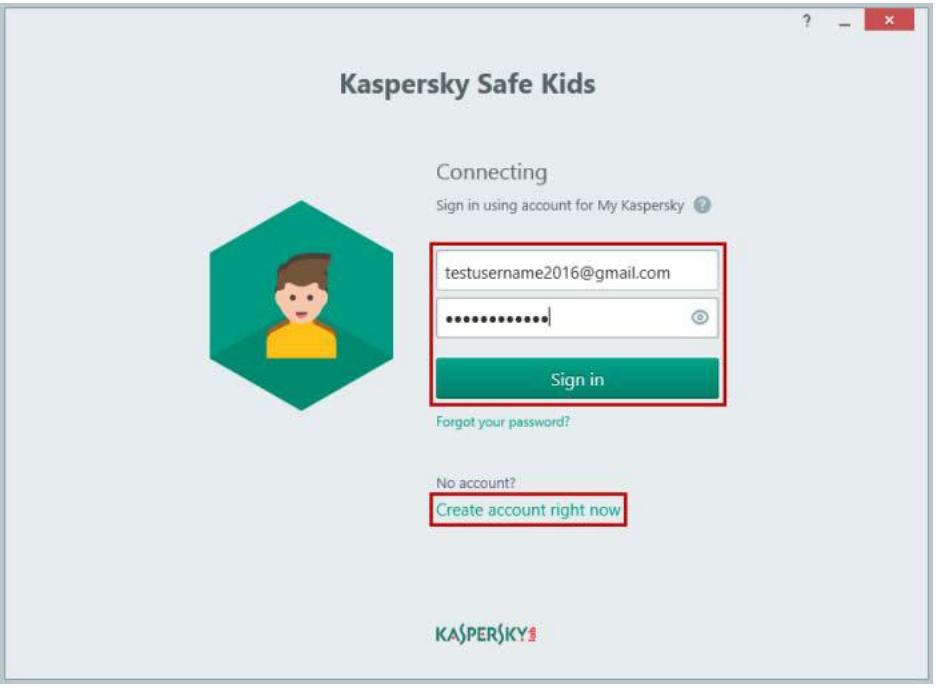

8. Во Creating account, пополнете го образецот и кликнете Create;

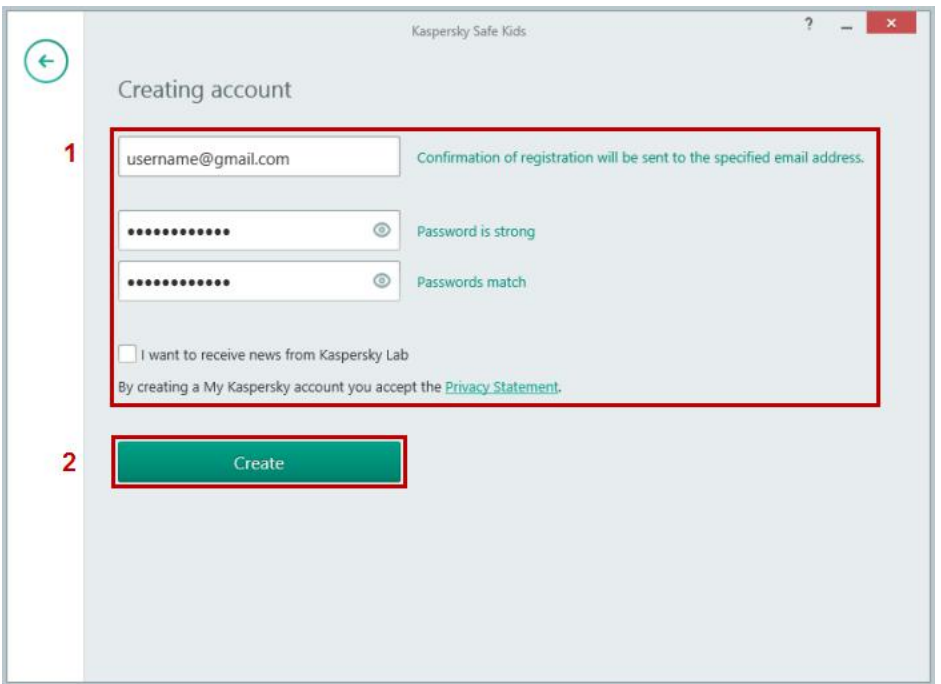

9. Проверете го поштенското сандаче. Следете го линкот во пораката за да го активирате вашиот профил. Во прозорецот Kaspersky Safe Kids, кликнете на Finish;

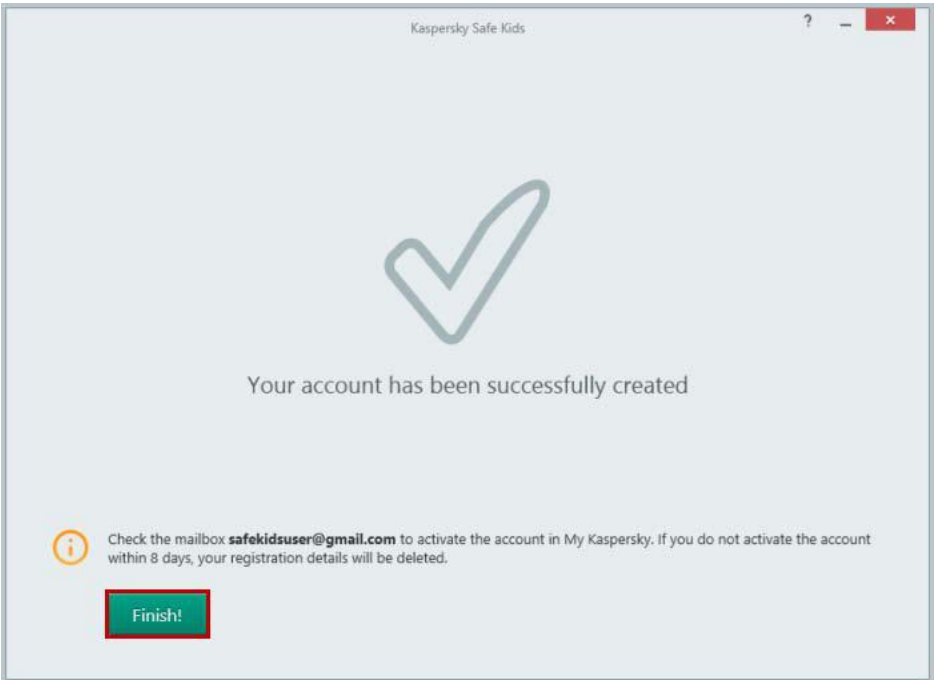

10. Креирајте профил за вашето дете: Внесете ги името, годината на раѓање, додадете профилна слика и кликнете Continue;

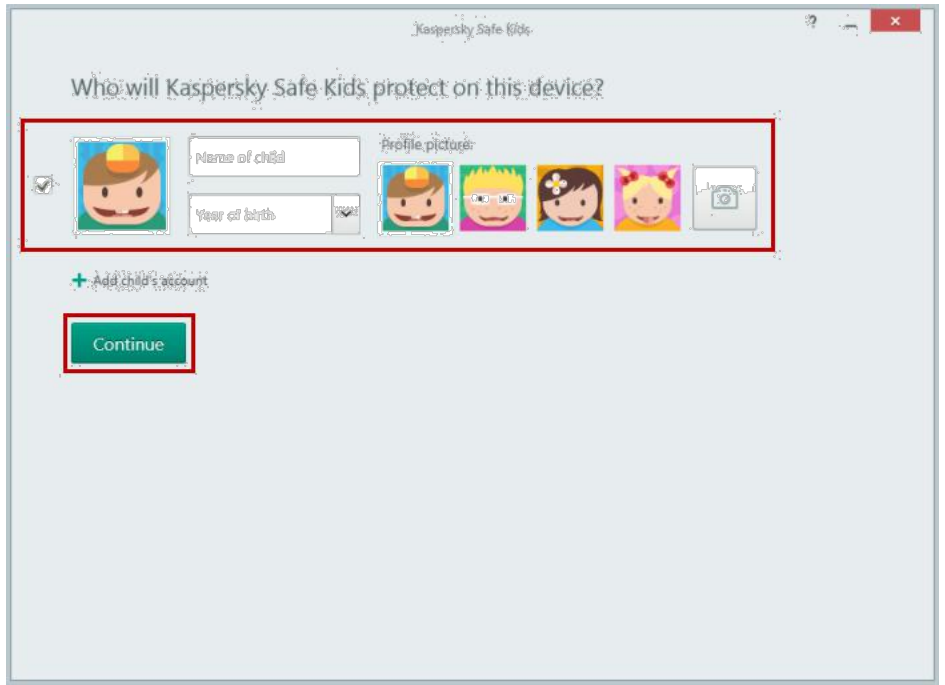

11. Изберете кориснички профил за вашето дете или креирајте нов;

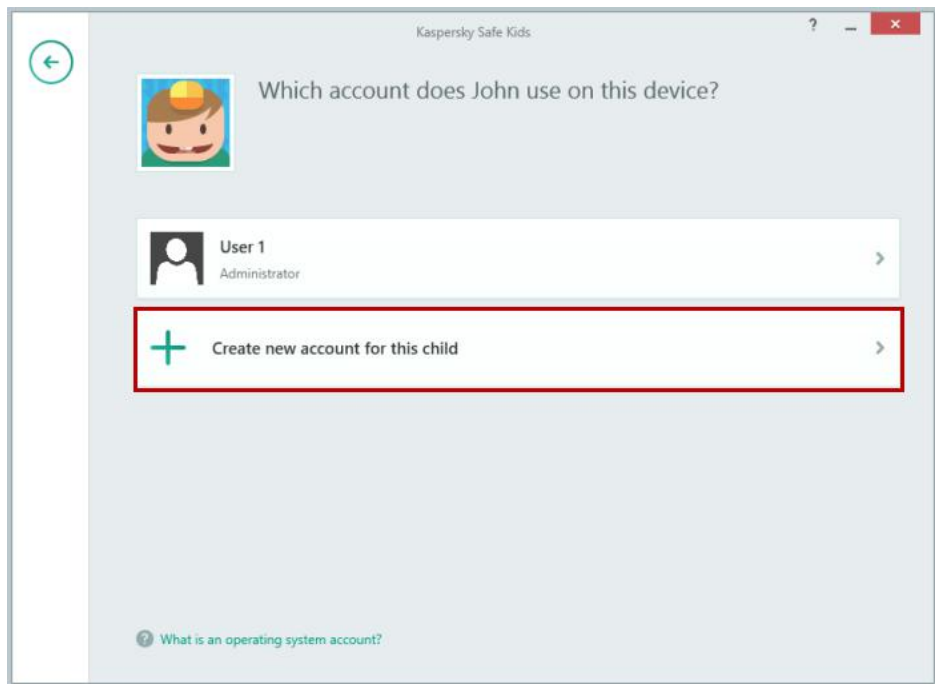

12. Внесете го името и поставете лозинка за профилот. Кликнете Continue;

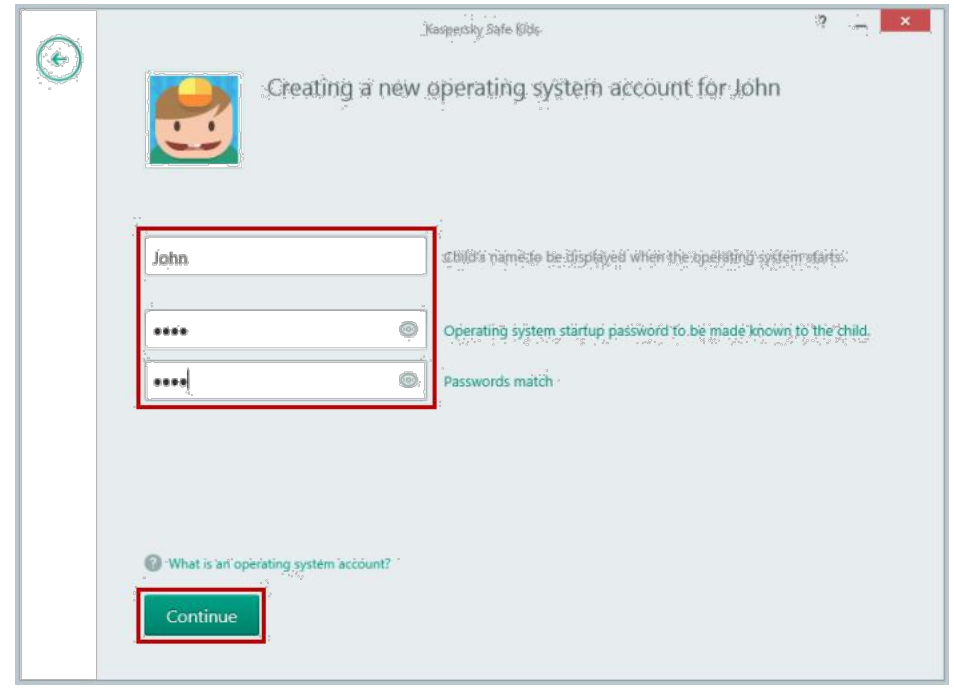

- 13. Поставете ги лозинките за другите кориснички профили на компјутерот;
- 14. Кликнете Continue;
- 15. Кликнете Finish. Научете го вашето дете како да се најави на профилот што го креиравте или самите најавете се на профилот на детето. Сега вашето дете е заштитено во согласност со возраста што сте ја навеле при креирањето на профилот. На порталот **My Kaspersky** можете да ги гледате извештаите за активностите на вашето дете и да ги промените нагодувањата за заштита.

# <span id="page-17-1"></span><span id="page-17-0"></span>5. КАКО ДА ЈА ПРЕЗЕМЕТЕ И ДА ЈА ИНСТАЛИРАТЕ АПЛИКАЦИЈАТА ЗА ДЕЦА (iOS)

За да почнете да го користите Kaspersky Safe Kids, треба да имате профил на My Kaspersky. Доколку сè уште немате профил, креирајте го н[а My Kaspersky](http://center.kaspersky.com/).

За да инсталирате Kaspersky Safe Kids:

- 1. Отворете го App Store на IOS уредот на вашето дете;
- 2. Напишете Kaspersky Safe Kids во лентата за пребарување;
- 3. Кликнете на Get  $\rightarrow$  Install;
- 4. Внесете го вашиот Apple ID и кликнете OK;
- 5. Прегледајте ги карактеристиките на Kaspersky Safe Kids и кликнете на Continue;
- 6. Прочитајте го внимателн[о License Agreement](http://support.kaspersky.com/12269) и доколку се согласувате со сите услови, кликнете на Accept;

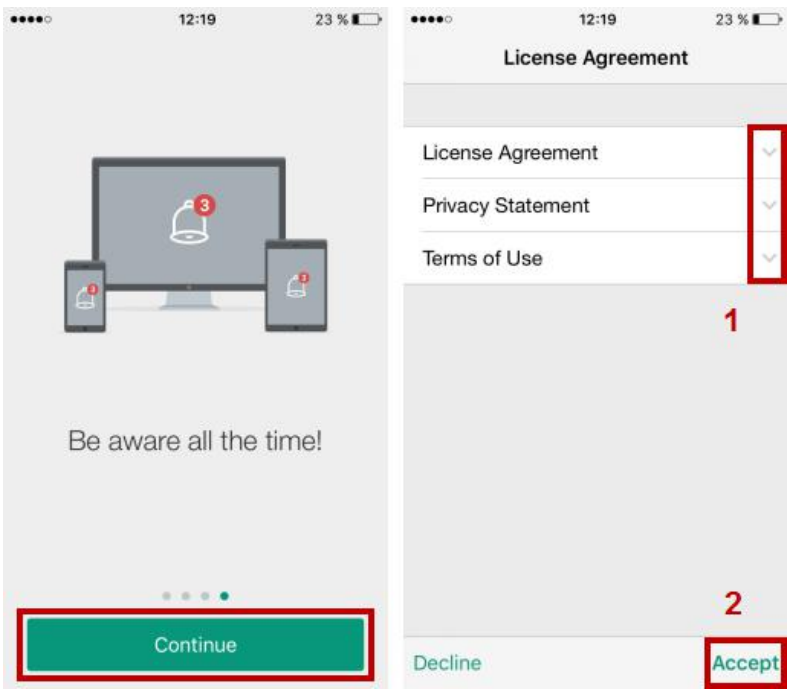

- 7. Доколку сè уште немате профил, креирајте го на Му Kaspersky;<br>8. Кликнете на **Sign in;**
- е солнитель в солнителей и солнитель в солнитель в солнительность в солнительность в солнительность солнительно<br>В солнительность в солнительность в солнительность в солнительность в солнительность и солнительность и солни
- Внесете ја вашата е-адреса и лозинка за My Kaspersky. Кликнете на Sign in.

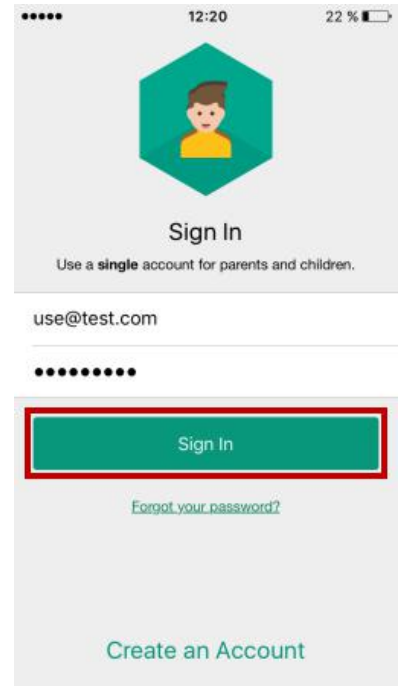

### <span id="page-19-0"></span>КАКО ДА ГО КОНФИГУРИРАТЕ ПРОФИЛОТ НА ВАШЕТО ДЕТЕ

1. На прозорецот Whose is this iPhone?, изберете Child's iPhone и кликнете Add child

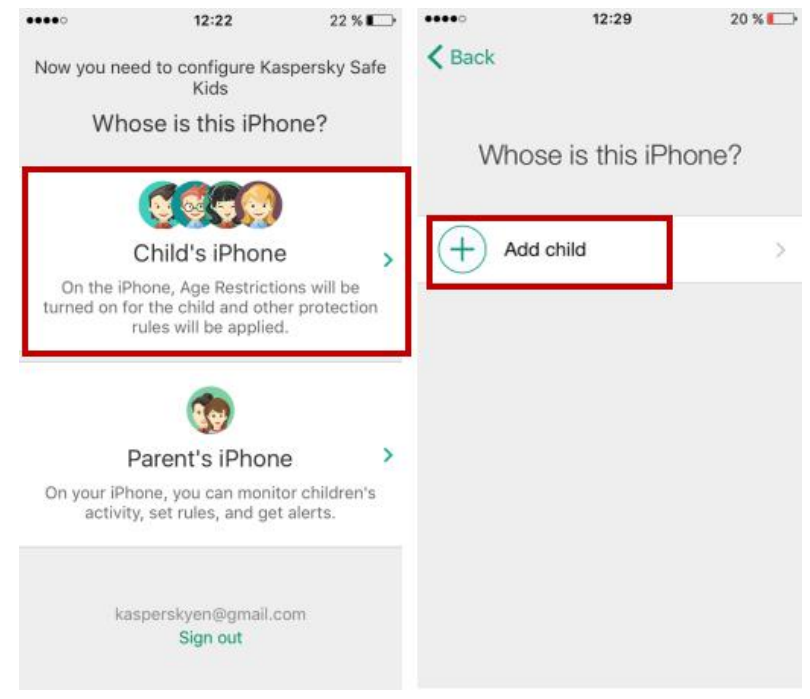

- 2. Напишете ги името и годината на раѓање, изберете слика за профил и кликнете на Add.
- 3. За да доделите проширени дозволи за Kaspersky Safe Kids, кликнете Install Profile.

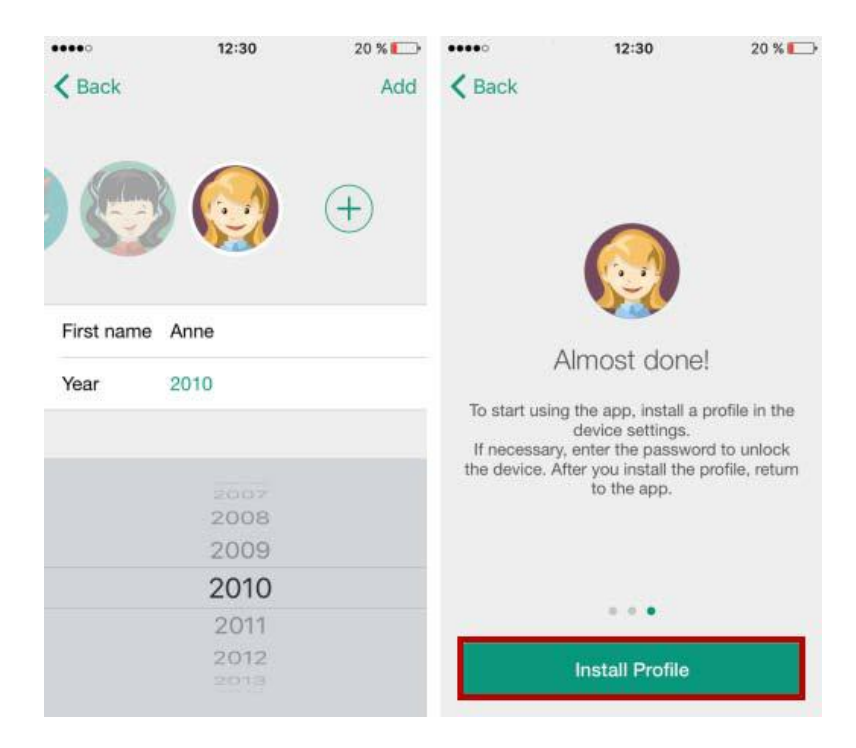

- 5. Кликнете Install за да го инсталирате профилот на уредот.
- 6. Прочитајте го предупредувањето и кликнете Install.

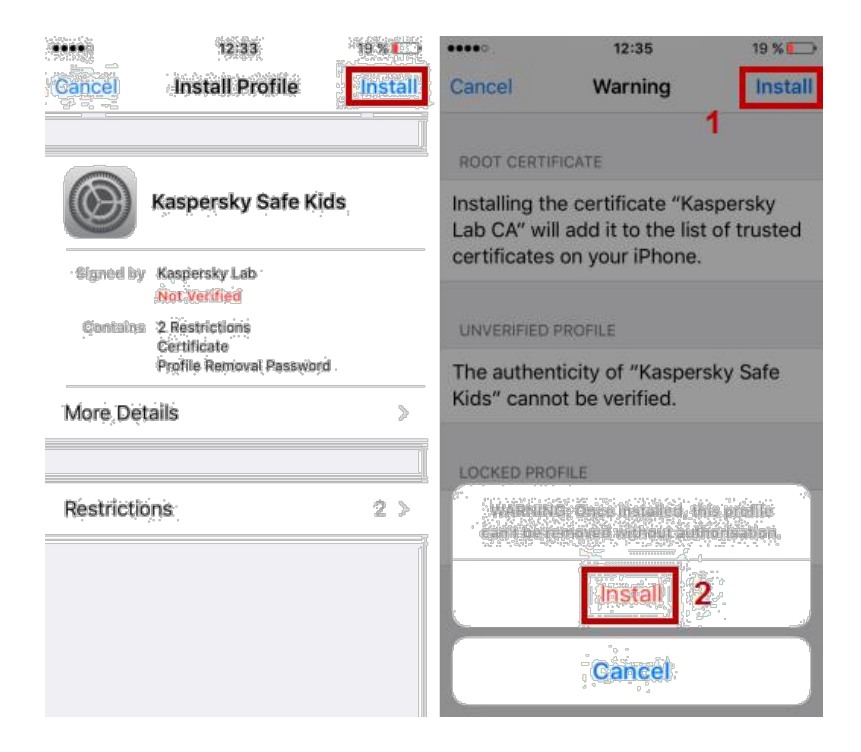

#### 6. Кликнете Done.

7. Во Kaspersky Safe Kids, кликнете Start Protection и дајте му го уредот на вашето дете.

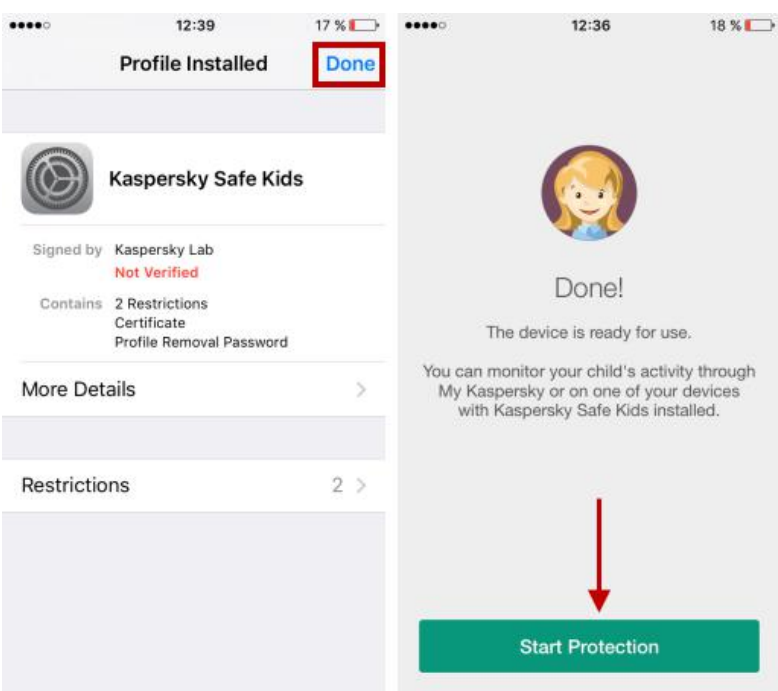

За повеќе информации за тоа како да управувате со профили и да поставувате правила,

погледнете ја статијат[а Како да го користите Kaspersky Safe Kids, с](#page-26-2)тран[а 27\)](#page-26-2).

# <span id="page-21-2"></span><span id="page-21-0"></span>6. КАКО ДА ЈА ИНСТАЛИРАТЕ И ДА ЈА КОНФИГУРИРАТЕ KASPERSKY SAFE KIDS (MAC)

# <span id="page-21-1"></span>КАКО ДА ГО ПРЕЗЕМЕТЕ И ДА ГО ИНСТАЛИРАТЕ ПРОИЗВОДОТ

За да инсталирате Kaspersky Safe Kids (Mac):

- 1. [Проверете](http://support.kaspersky.com/safekids#requirements) дали компјутерот на вашето дете ги исполнува системските барања на производот;
- 2. Кликнете на App Store иконката и почекајте додека да се преземе апликацијата;
- 3. Пронајдете ја Kaspersky Safe Kids во App Store и преземете ја;
- 4. Кликнете на инсталирачот со .dmg екстензија;
- 5. Во прозорецот Kaspersky Safe Kids, кликнете на Install Kaspersky Safe Kids;

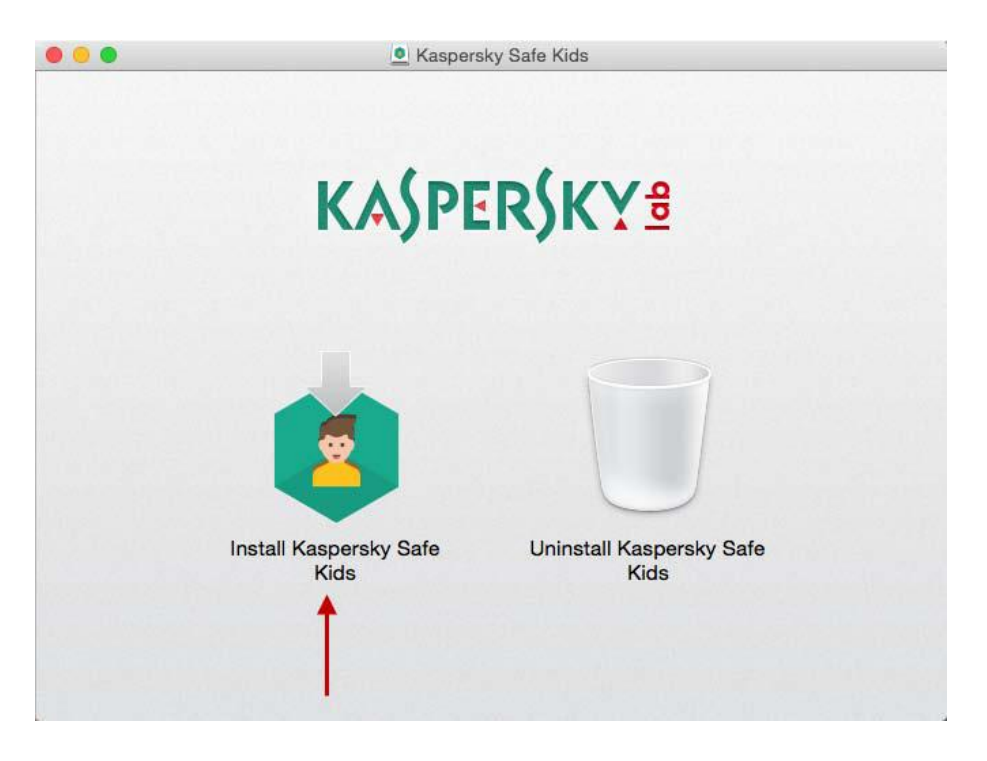

5. Во прозорецот Kaspersky Safe Kids, кликнете на Install;

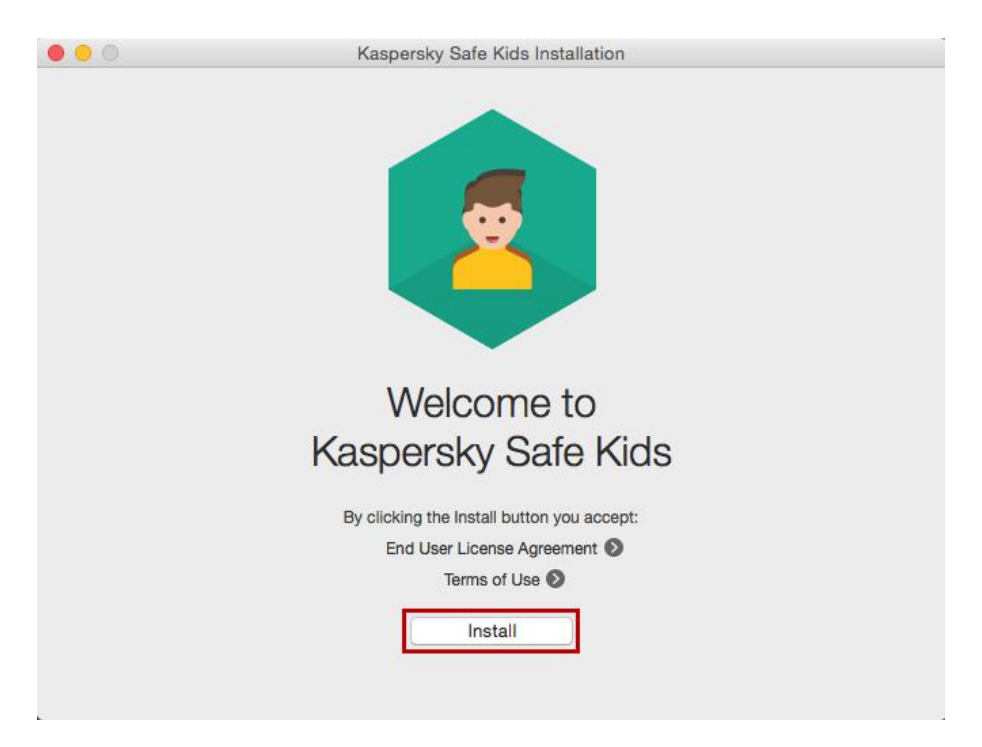

6. Прочитајте го Договорот за лиценца на краен корисник (End User License Agreement) за Kaspersky Safe Kids. Ако го прифатите, кликнете на Accept and install;

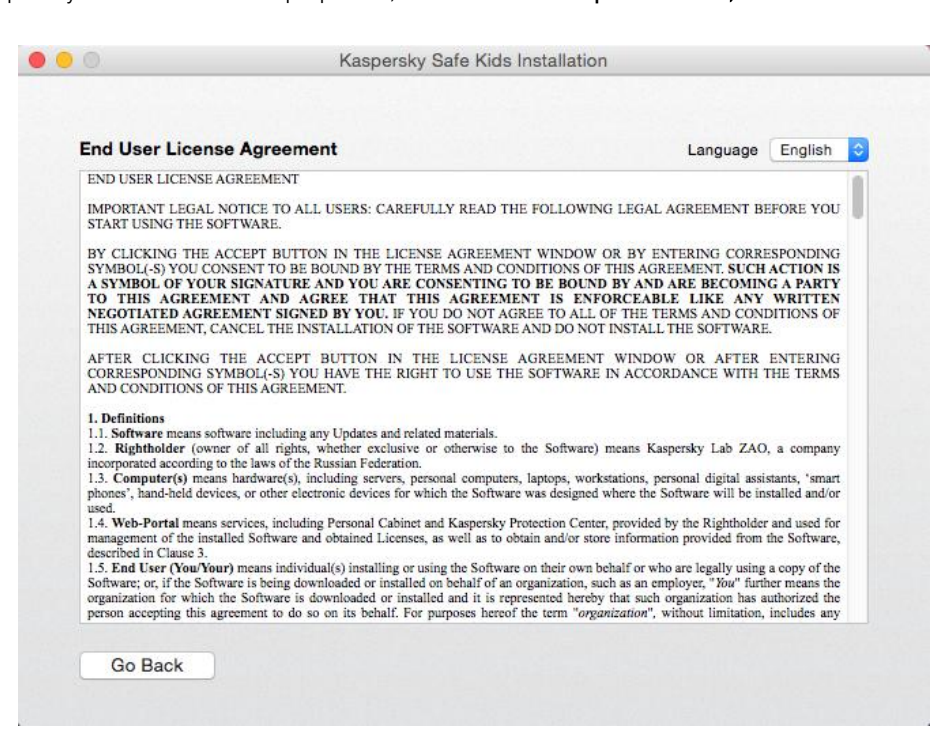

7. Прочитајте го Условите за користење (Terms of Use) за Kaspersky Safe Kids. Ако ги прифатите, кликнете на Accept and install;

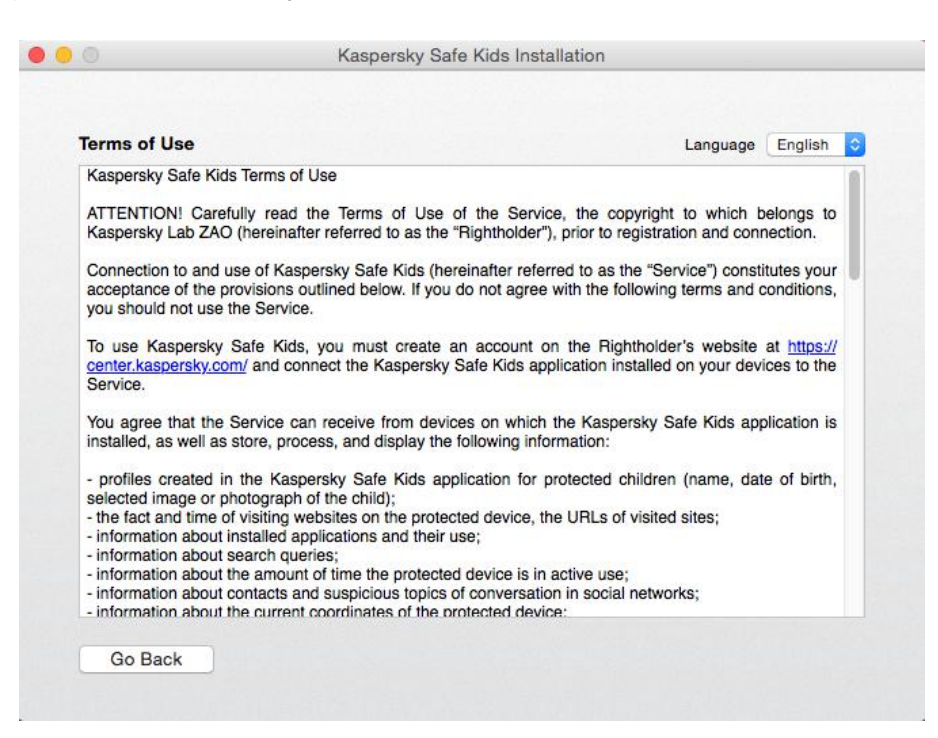

- 8. Внесете го името за корисничикот профил со администраторски дозволи;
- 9. Кликнете OK;

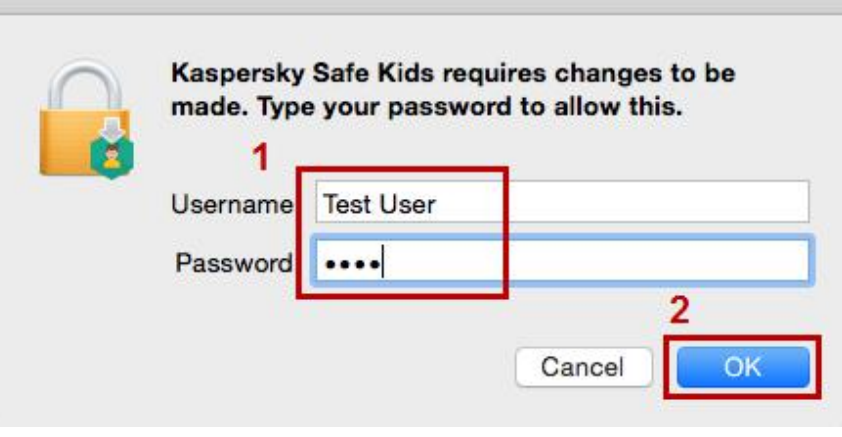

10. Почекајте да заврши инсталирањето. Кликнете Finish.

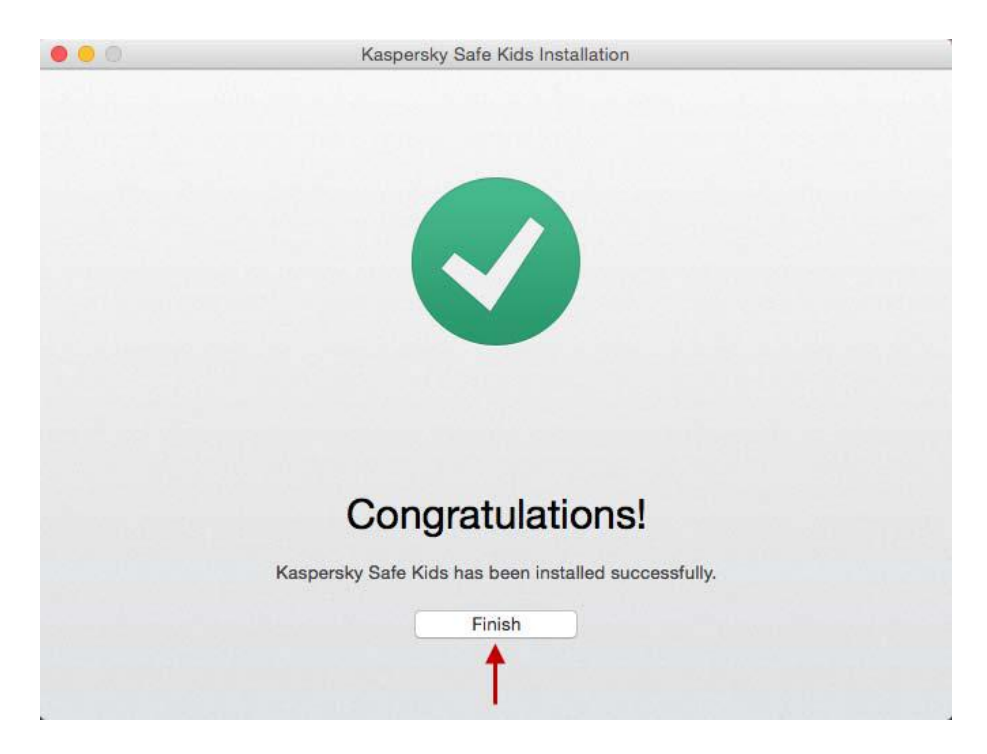

# <span id="page-24-0"></span>КОНФИГУРИРАЊЕ НА ПРОФИЛОТ НА ВАШЕТО ДЕТЕ

1. Во прозорецот Kaspersky Safe Kids:

#### <span id="page-24-1"></span>Доколку имате My Kaspersky профил

- **Внесете ги вашата е-адреса и лозинката за My Kaspersky.**
- **E** Кликнете на Sign in.

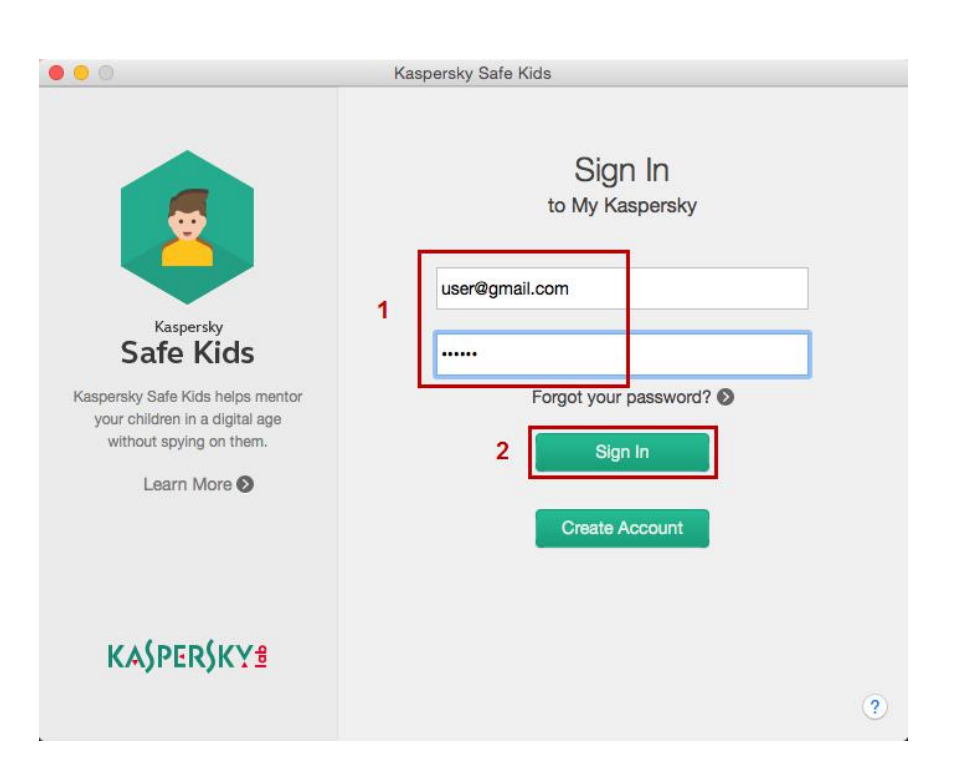

#### <span id="page-25-0"></span>Доколку немате My Kaspersky профил

- **•** Кликнете Create account.
- Внесете ја вашата е-адреса и лозинката и потврдете.
- **•** Кликнете на Create Kaspersky Account.

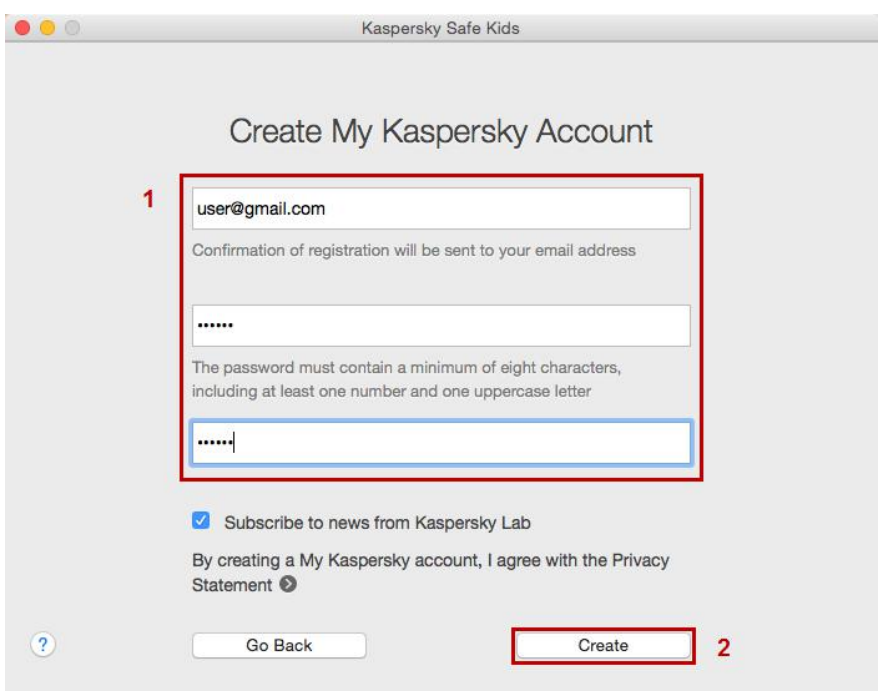

- 2. Внесете ги името и годината на раѓање и изберете слика.
- 3. Доколку сакате да креирате неколку профили, кликнете на Add another child и внесете ги информациите.
- 4. Кликнете Continue.
- 5. Изберете го профилот којшто ќе го користи вашето дете на овој уред.
- 6. Кликнете Finish.

#### Ве молиме имајте предвид:

- **Доколку е овозможен FileVault**, дозволете отклучување на содржината за профилот на детето. Во спротивно, детето нема да може да се најави по рестартирање на компјутерот;
- **Ако опцијата Parental Controls** е овозможена во Mac OS и е избрано полето Try to limit access to adult websites automatically, децата ќе можат да пристапат на која било веб-страница блокирана од Kaspersky Safe Kids во случај да ја знаат лозинката на администраторот.

# <span id="page-26-2"></span><span id="page-26-0"></span>7. КАКО ДА ГО КОРИСТИТЕ KASPERSKY SAFE KIDS

Kaspersky Safe Kids го заштитува вашето дете од штетни информации според возраста наведена во профилот на детето во текот на првичното поставување.

Поставете правила за заштита за секое дете. Тоа можете да го направите преку [My Kaspersky](http://center.kaspersky.com/) порталот или од вашиот уред доколку ја превземете апликацијата на вашиот телефон и изберете дека припаѓа на родител.

Доколку не ви е позната апликацијата, дознајте за нејзините карактеристики од статијата Што претставува Kaspersky Safe Kids (страна [3\)](#page-2-2).

## <span id="page-26-1"></span>КАКО ДА ГИ ПРОМЕНИТЕ ПРАВИЛАТА ЗА ЗАШТИТА

- 1. Отворете г[о My Kaspersky](https://center.kaspersky.com/) и внесете ги вашите податоци.
- 2. Одете на јазичето Kids.
- 3. Изберете го профилот на детето и кликнете на Settings.
- 4. Изберете го делот кој сакате да го промените:
	- **Internet**. Во овој дел можете да овозможите безбедно пребарување и собирање статистички податоци за посетените веб страни, да ги конфигурирате правилата за пристап на веб страници по категории и да додадете исклучоци.
	- **Social networks.** Овозможете собирање на статистички податоци за активностите на вашето дете на Facebook.
	- **Calls and SMS.** Овозможете собирање статистички податоци за повиците и пораките на вашето дете (само за Android уредите).
	- **Applications.** Конфигурирајте ја апликацијата користејќи ги правилата по категории и додадете исклучоци. Ограничувањата по категории на апликации се достапни само на Windows, Mac и Android уредите.
	- Device usage. Поставете временското ограничување за користење на уредот на детето.
	- **Каде е моето дете (Where is my child).** Прочитајте повеќе за тоа [како да ја дознаете](#page-29-2) локацијата [на вашето дете,](#page-29-2) на страна [30.](#page-29-2)

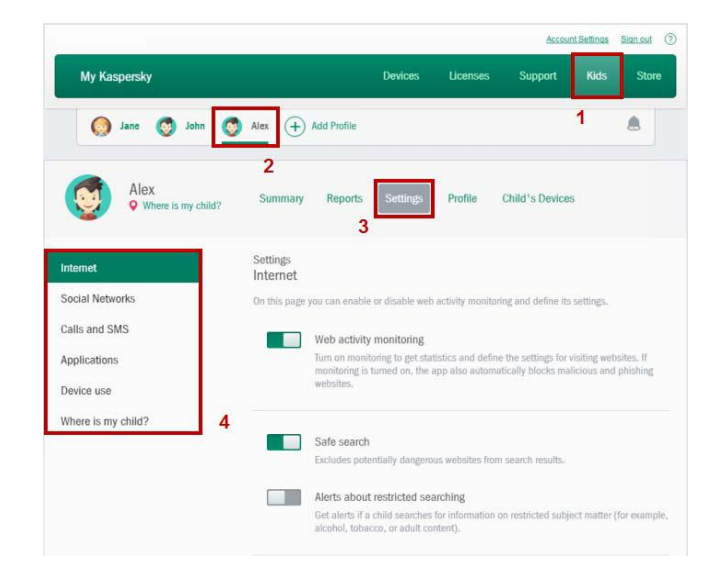

Промена на правилата за заштита можете да правите и преку вашиот мобилен уред. Преземете ја Kaspersky Safe Kids апликацијата на вашиот уред и изберете профил на родител во текот на инсталацијата.

## <span id="page-27-0"></span>КАКО ДА ГИ ГЛЕДАТЕ ИЗВЕШТАИТЕ

Н[а My Kaspersky, о](https://center.kaspersky.com/)дете на јазичето Kids и изберете го профилот на вашето дете.

За да ги гледате кратките извештаи со статистички податоци, изберете го делот Summary и утврдете го временскиот период.

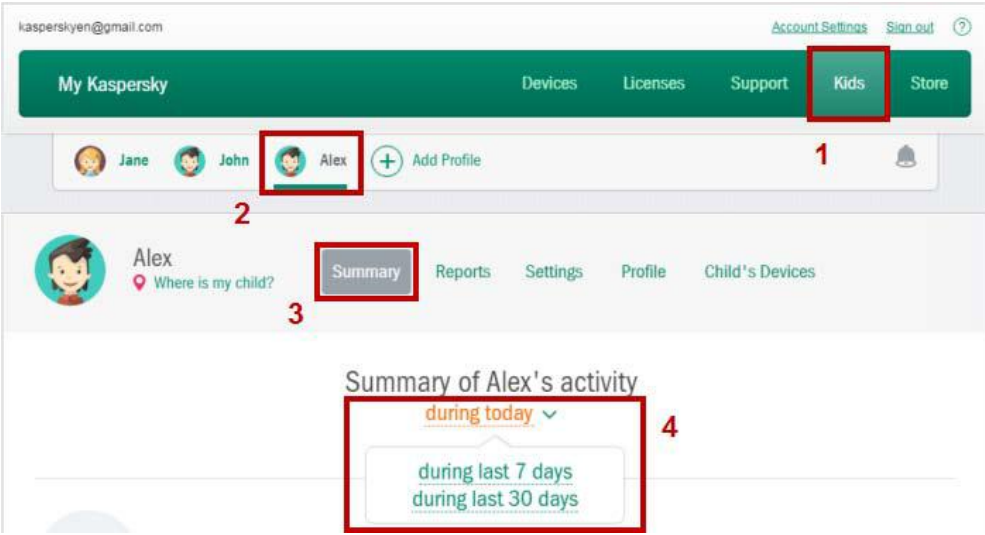

За да го гледате подеталниот извештај за последниот месец, изберете го јазичето Reports и кликнете на категоријата. Известувања со предупредувања се појавуваат и во горниот десен агол кај симболот ѕвонче.

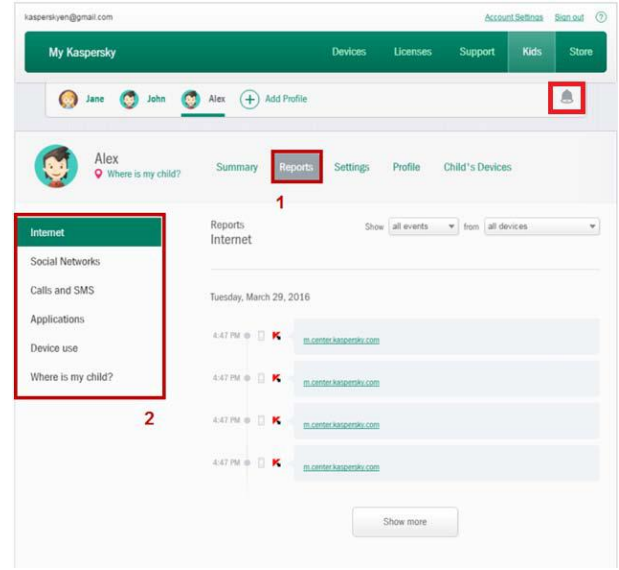

Извештаите и нотификациите можете да ги гледате и на вашиот мобилен уред. Преземете ја Kaspersky Safe Kids апликацијата на вашиот уред и изберете профил на родител во текот на инсталацијата.

### <span id="page-28-0"></span>КАКО ДА ПРАВИТЕ ПРОМЕНИ НА ПРОФИЛОТ НА ДЕТЕТО

- 1. Н[а My Kaspersky](https://center.kaspersky.com/) одете на јазичето Kids.
- 2. Изберете го профилот на детето и кликнете на Profile.
- 3. Направете ги промените. На пример, можете да ставите корисничка слика за вашето дете.

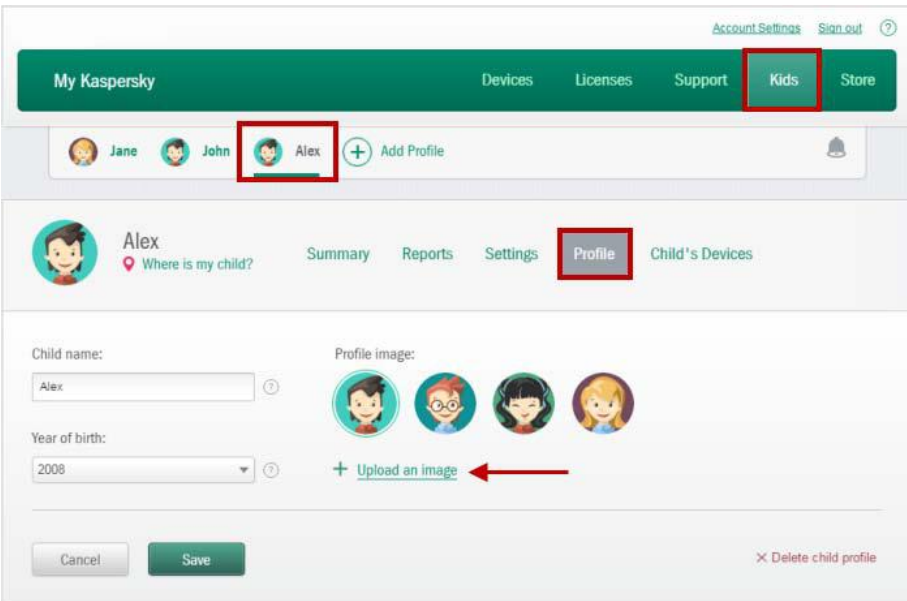

Доколку сакате да го избришете профилот, кликнете на Delete child profile во долниот десен агол од прозорецот.

# <span id="page-29-2"></span><span id="page-29-0"></span>8. КАКО ДА ЈА ЗНАЕТЕ ЛОКАЦИЈАТА НА ВАШЕТО ДЕТЕ

Со Kaspersky Safe Kids можете во секое време да дознаете каде се наоѓа телефонот на вашето дете. Може да биде корисно во случај тоa да не си дојде дома на време или ако мобилниот телефон е изгубен.

### <span id="page-29-1"></span>ОВОЗМОЖУВАЊЕ НА СЛЕДЕЊЕ НА ЛОКАЦИЈАТА

- 1. Одете н[а My Kaspersky](https://center.kaspersky.com/).
- 2. На јазичето Kids изберете дете и кликнете Rules.
- 3. Одете на Where is my child? и вклучете Location monitoring.
- 4. Кликнете Save.

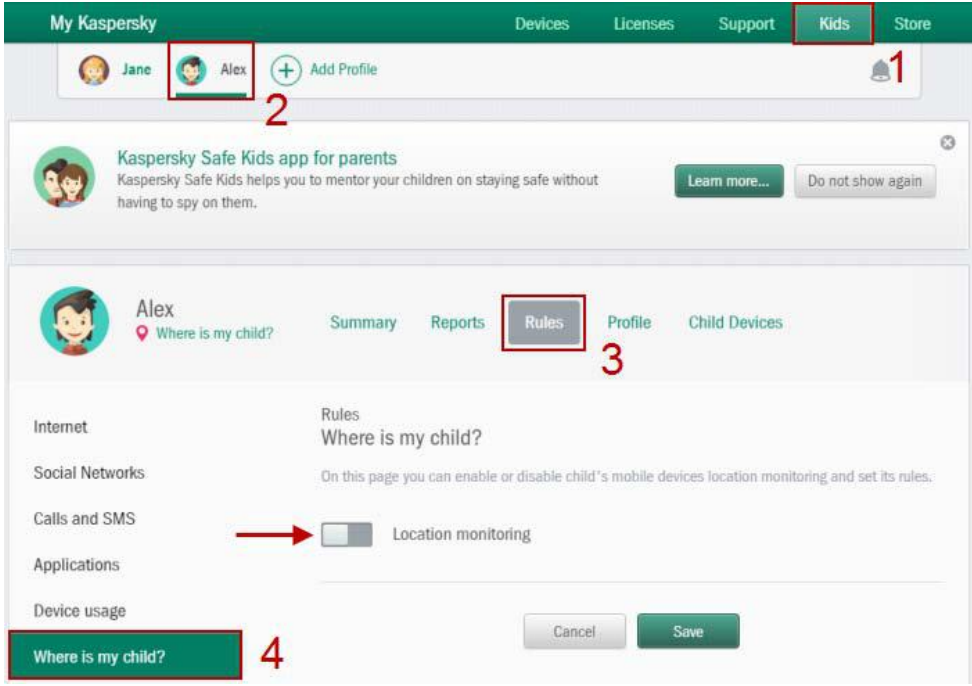

# <span id="page-30-0"></span>УТВРДЕТЕ ЈА ЛОКАЦИЈАТА НА ВАШЕТО ДЕТЕ

- 1. Одете н[а My Kaspersky](https://center.kaspersky.com/).
- 2. На јазичето Kids изберете дете и кликнете на Where is my child? линкот под неговото или нејзиното име.
- 3. Ќе ја видите локацијата на вашето дете на мапата. Доколку е потребно, притиснете на Refresh coordinates.

**Kids** My Kaspersky Devic Licen Sunnort  $\left( \widehat{+}\right)$  Add Profile Ä  $\bigodot$  $\mathbf{C}$ Alex Jane Alex **Child Devices** Profile ö Reports Internet Where is my child? Social Networks **O** Show on map My Mobile (HTC Desire 820) 7 Calls and SMS Refresh coordinates Applications Device usage Liechtenstein  $\Box$ Where is my child? Goog

## <span id="page-30-1"></span>КАКО ДА ДОДАДЕТЕ ДОЗВОЛЕНА ОБЛАСТ

Доколку сакате да добивате известувања кога вашето дете премногу ќе се оддалечи од домот или некое друго место, додадете дозволена област на страната со правила.

- 1. Одете н[а My Kaspersky](https://center.kaspersky.com/).
- 2. На јазичето Kids изберете дете и кликнете Rules.
- 3. Притиснете Where is my child? во левото мени, и кликнете Add an allowed area во делот Allowed area.

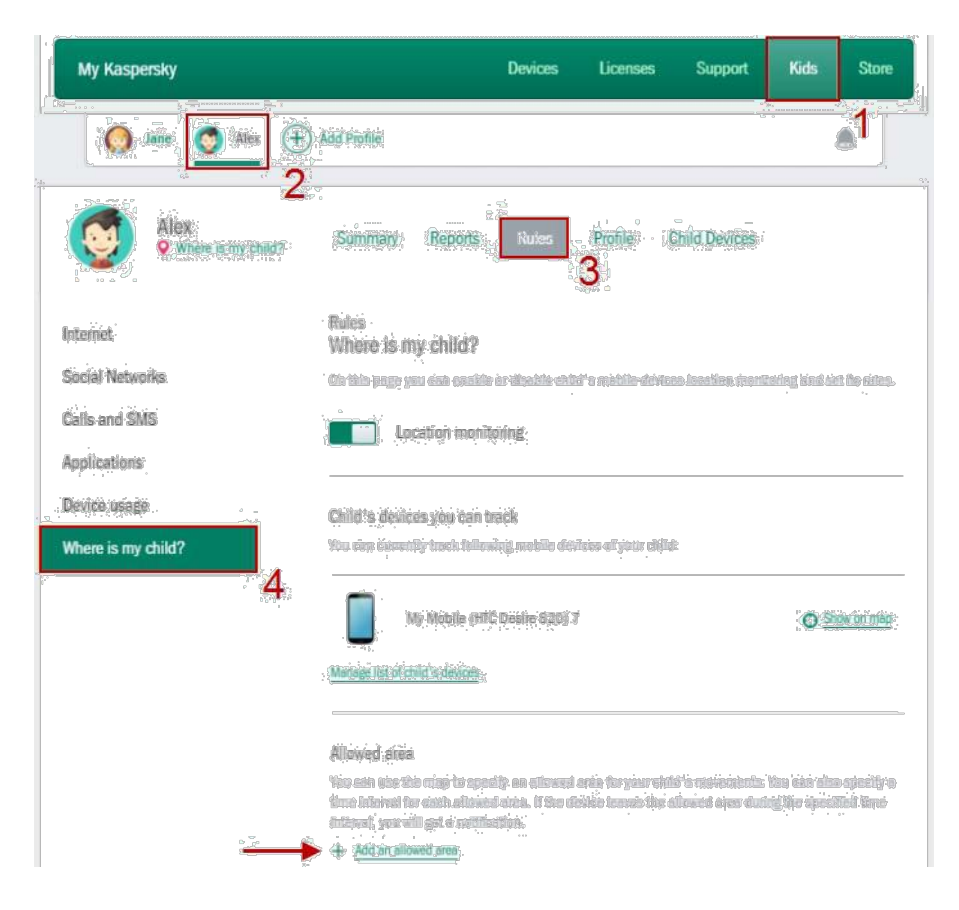

4. Зголемувајте, намалувајте и движете го кругот на мапата за да утврдите дозволена област. Притиснете Next.

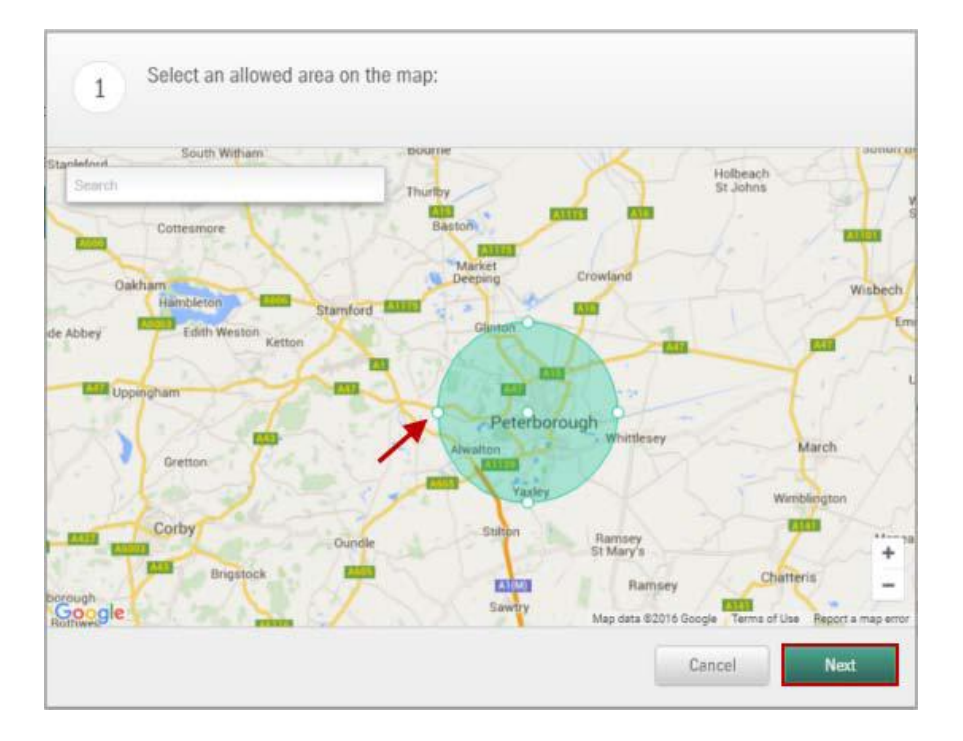

5. Изберете денови и временски интервали кога вашето дете не може да оди надвор од дозволената област. Можете да додадете број на временски интервали за една област по притискање на Add time interval. Кликнете Done.

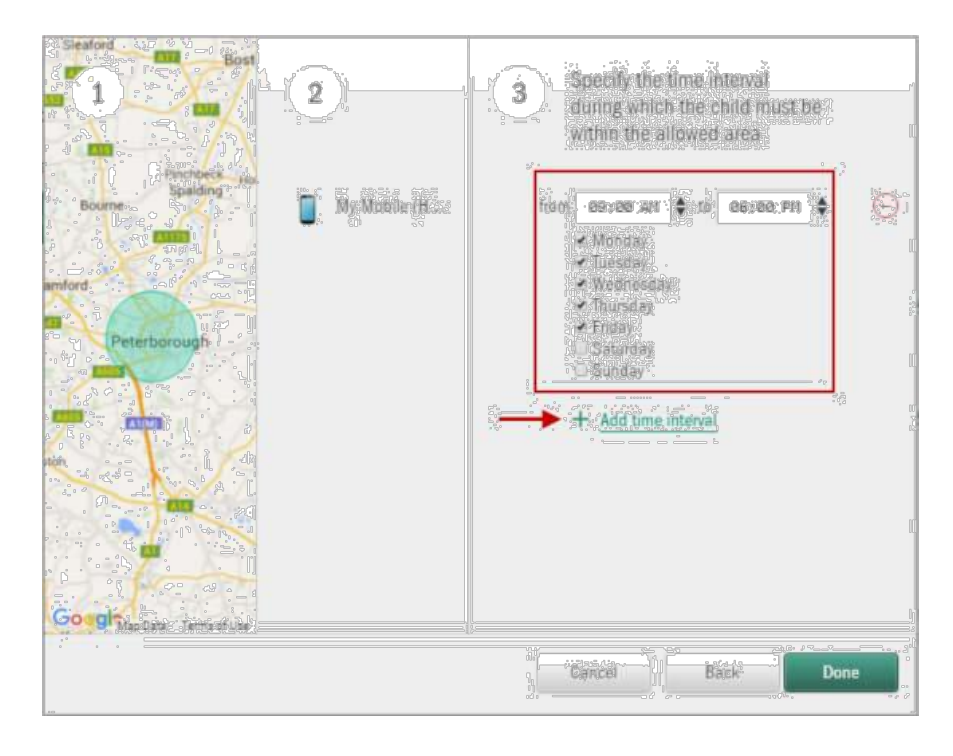

6. Кликнете Done. Ако детето излезе од дозволената област, вие ќе добиете известување.

На пример, вашето дете мора да биде на училиште од понеделник до петок наутро и попладне. Утврдете ја околината на училиштето, изберете денови и временски ограничувања. Ако часовите започнуваат и завршуваат во различно време, можете да изберете различни временски интервали за различни денови.

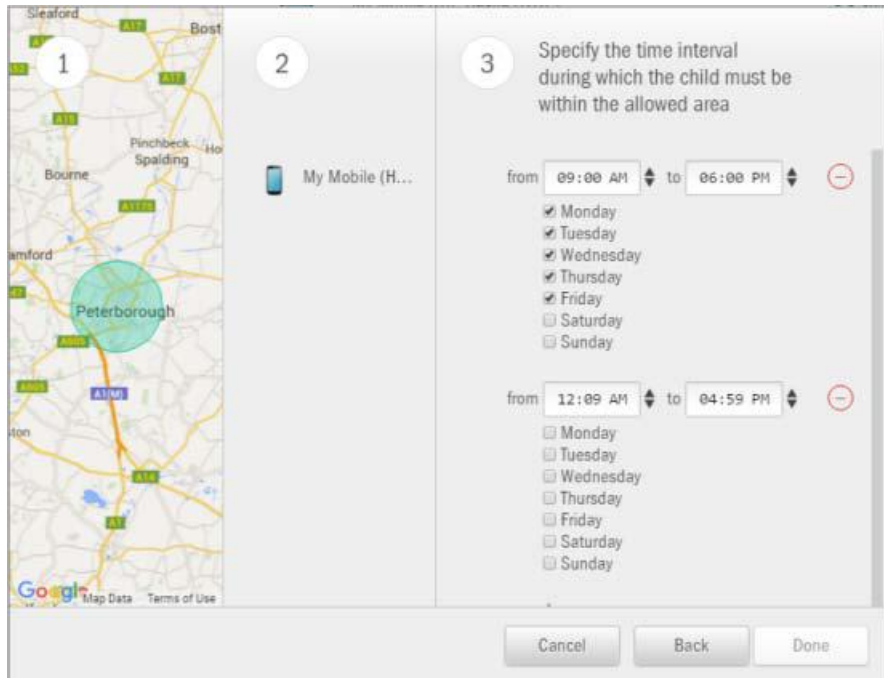

Локацијата на вашето дете може да ја знаете и преку вашиот мобилен уред. Преземете ја Kaspersky Safe Kids апликацијата на вашиот уред и изберете профил на родител во текот на инсталацијата.

# <span id="page-33-0"></span>9. КАКО ДА ЈА ОТСТРАНИТЕ KASPERSKY SAFE KIDS (Android)

Отстранете ја Kaspersky Safe Kids од уредот на родителот, како и секоја друга Android апликација.

За да ја отстраните апликацијата од уредот на детето:

- 1. Отворете ја Kaspersky Safe Kids на уредот на детето и кликнете Uninstall the app;
- 2. Внесете ги вашите корисничко име и лозинка од My Kaspersky и кликнете Uninstall the app.

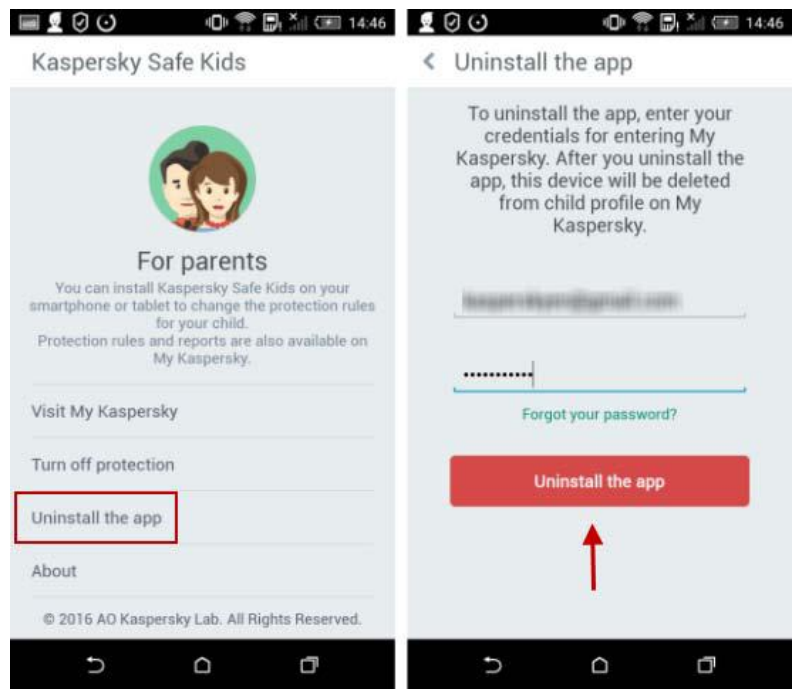

3. Кликнете OK.

# <span id="page-34-0"></span>10. КАКО ДА ЈА ОТСТРАНИТЕ KASPERSKY SAFE KIDS (iOS)

Можете да ја отстраните Kaspersky Safe Kids од уредот на родителот со стандарден метод за отстранување на апликации од iPhone/iPad.

За да ја отстраните апликацијата од уредот на детето:

- 1. Пристапете на **My Kaspersky**:
- 2. Во делот Kids, изберете Child Devices;
- 3. Во информации за уредот, видете го PIN кодот за отстранување на профилот;

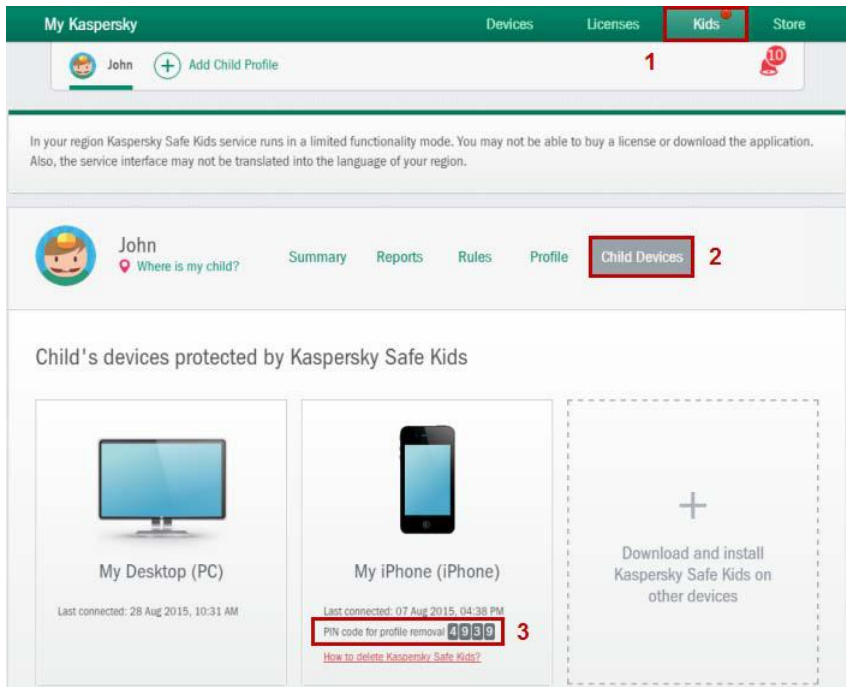

- 4. На уредот, одете на Settings **→** General **→** Profile;
- 5. Изберете го Kaspersky Safe Kids профилот и кликнете Delete Profile;
- 6. Доколку е потребно, внесете ја лозинката на вашиот уред;
- 7. Во дијалогот Remove Protected Profile, внесете го PIN кодот и кликнете Delete;

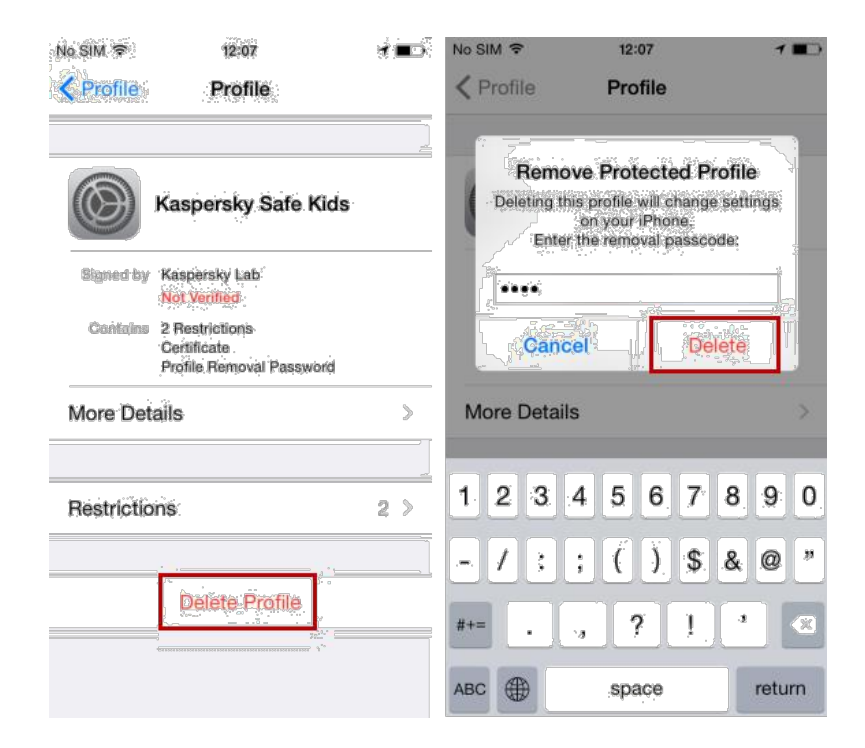

Отстранете ја апликацијата според регуларните упатства за отстранување на апликации за iPhone или iPad.

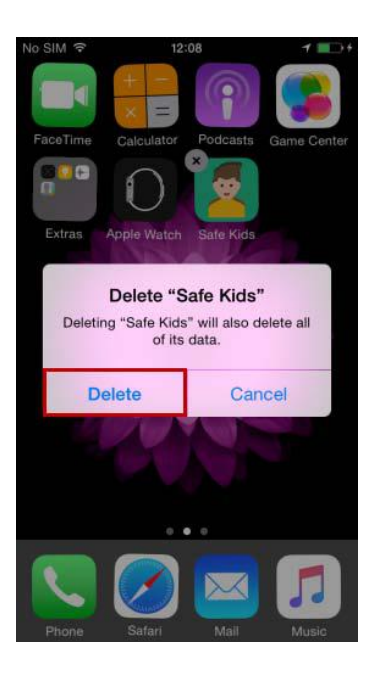

#### Што да направите доколку се појават проблеми при отстранување на апликацијата

Доколку ви се појави некој проблем при отстранување или инсталирање на Kaspersky Safe Kids, испратете барање до техничката поддршка на Kaspersky Lab прек[у My Kaspersky](https://my.kaspersky.com/).

- Ве молиме, во вашето барање да наведете детален опис на проблемот.
- Во вашето барање приложете и слика од екранот на грешката (доколку се појави).

# <span id="page-36-0"></span>11. КАКО ДА ЈА ОТСТРАНИТЕ KASPERSKY SAFE KIDS (MAC)

- 1. Преземете ј[а standard removal tool archive](http://media.kaspersky.com/utilities/ConsumerUtilities/Remove_Kaspersky_Safe_Kids.zip) за Kaspersky Safe Kids за Mac.
- 2. Во Dock, кликнете ја иконката на апликација и изберете Finish.
- 3. Кликнете на преземената архива.
- 4. Кликнете ја иконката Uninstall Kaspersky Safe Kids.

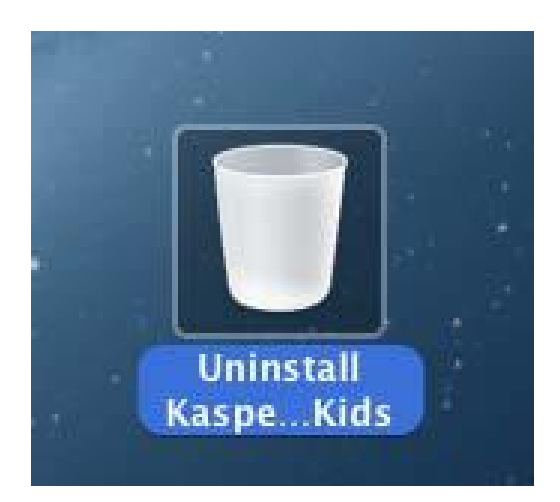

5. Во Uninstallation: Kaspersky Safe Kids прозорецот, кликнете на Uninstall!

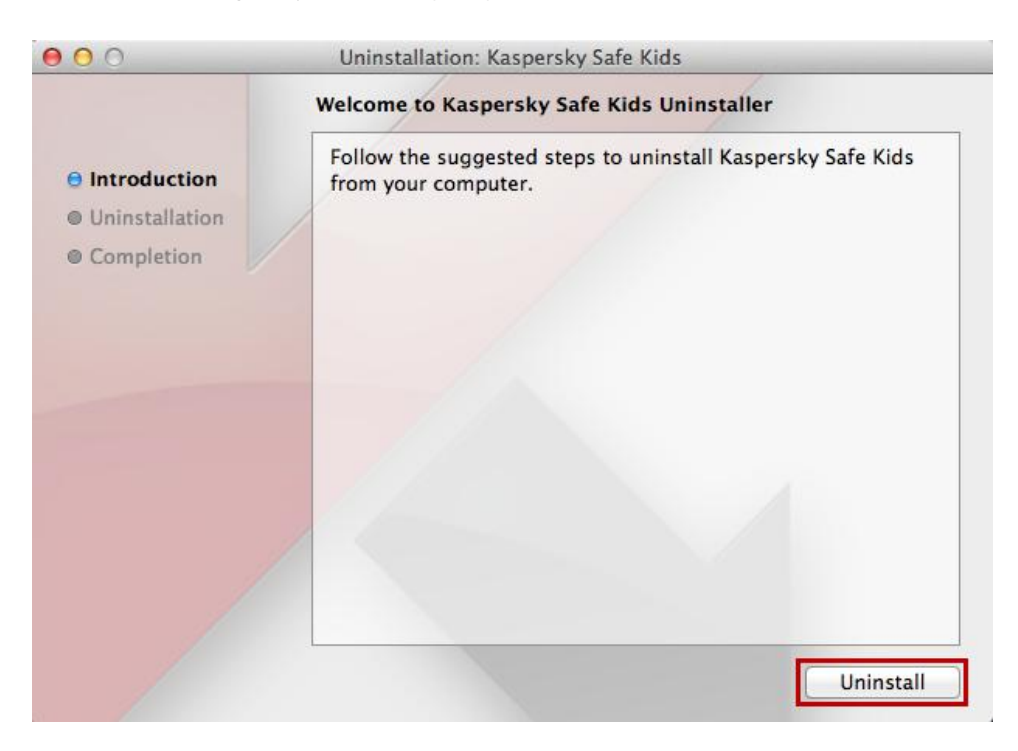

6. Внесете ја лозинка за административниот профил и кликнете OK.

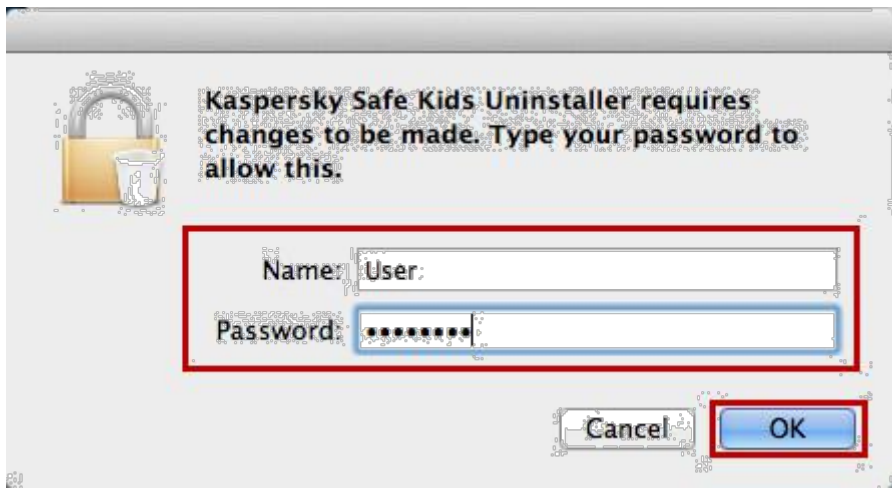

7. Почекајте да заврши отстранувањето. Кликнете Finish.

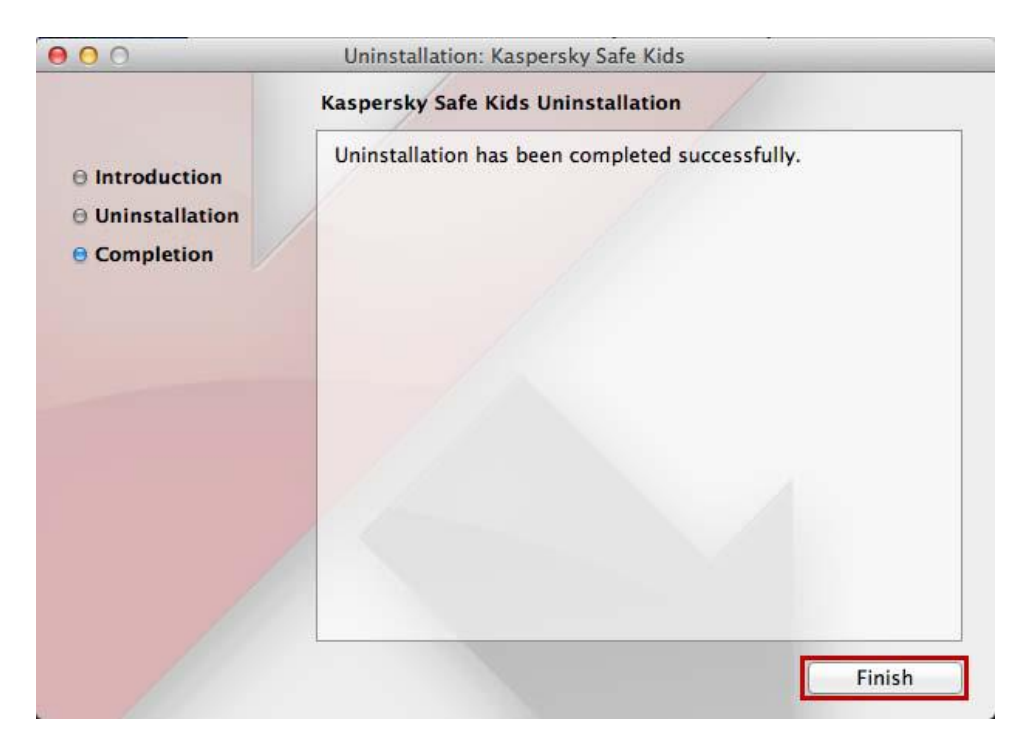

# <span id="page-38-0"></span>12. КАКО ДА ЈА ОТСТРАНИТЕ KASPERSKY SAFE KIDS (WINDOWS)

- 1. Најавете се на администраторскиот профил на вашиот компјутер.
- 2. Затворете ги сите активни апликации.
- 3. Во долниот десен агол на десктопот, кликнете со десното копче на иконката на апликацијата и изберете Stop Kaspersky Safe Kids на менито на брзиот пристап.
- Ако иконката е скриена од делот за известувања, кликнете го копчето (Show hidden icons).
- Ако недостасува иконката, продолжете со чекор 4.

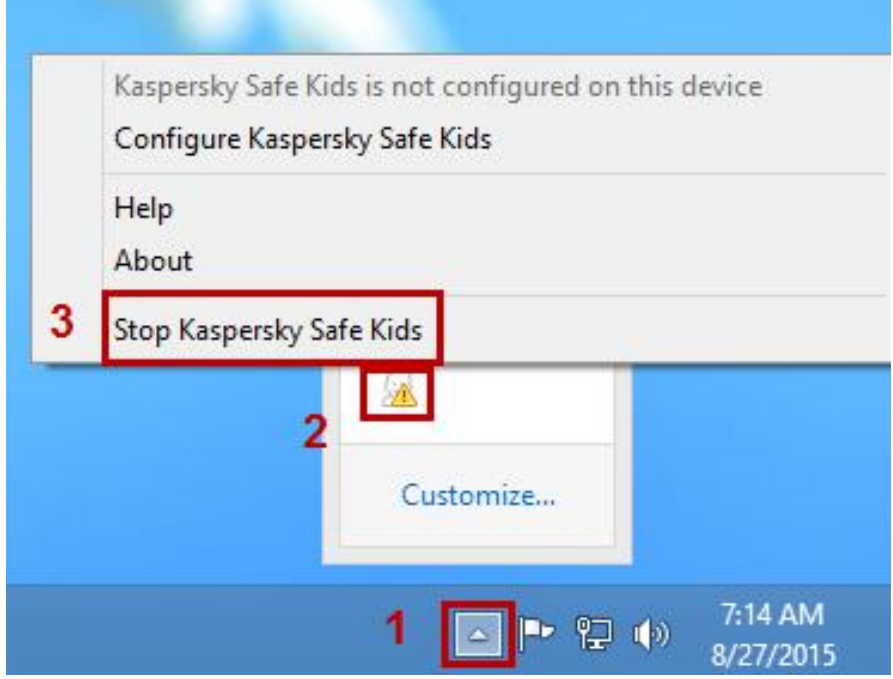

4. Направете го следново:

#### Windows Vista / Windows 7

**•** Во долниот лев агол од екранот, кликнете Start и изберете Control Panel.

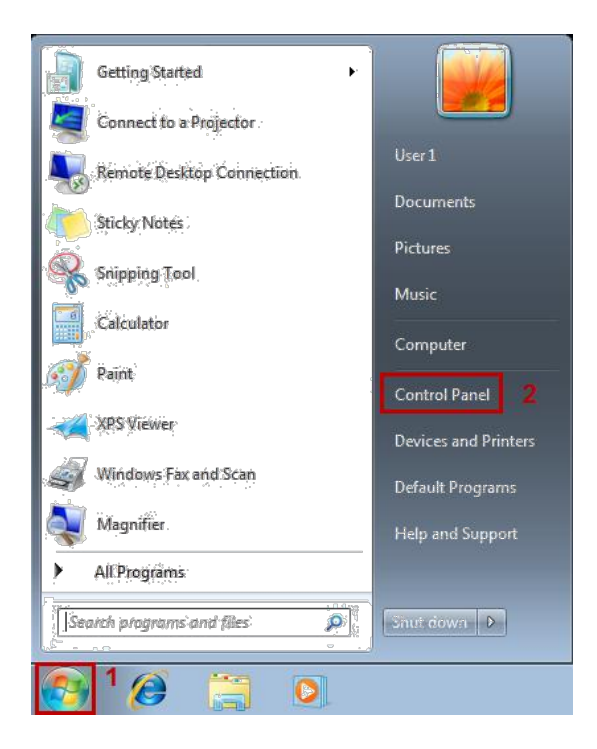

**•** Во прозорецот Control Panel, кликнете Uninstall a program.

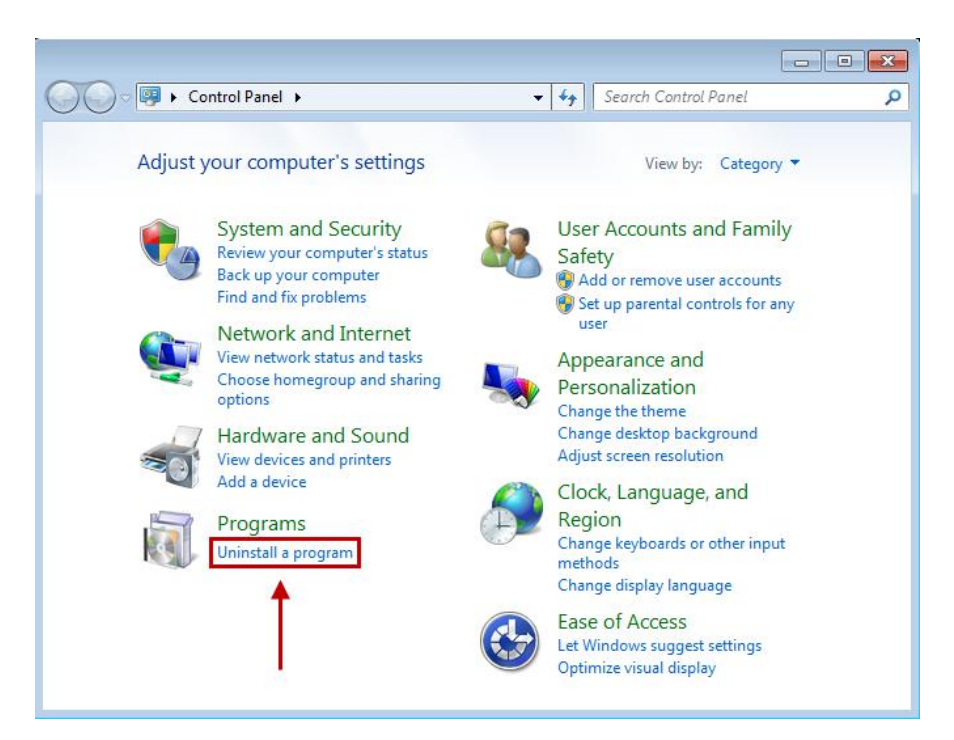

#### Windows 8.1

■ На Start екранот кликнете го копчето со стрелка.

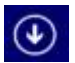

Windows 8:

- **-** На Start екранот, со десното копче кликнете на празниот простор.
- **-** На панелот што ќе се појави на долниот дел од екранот, кликнете All apps.

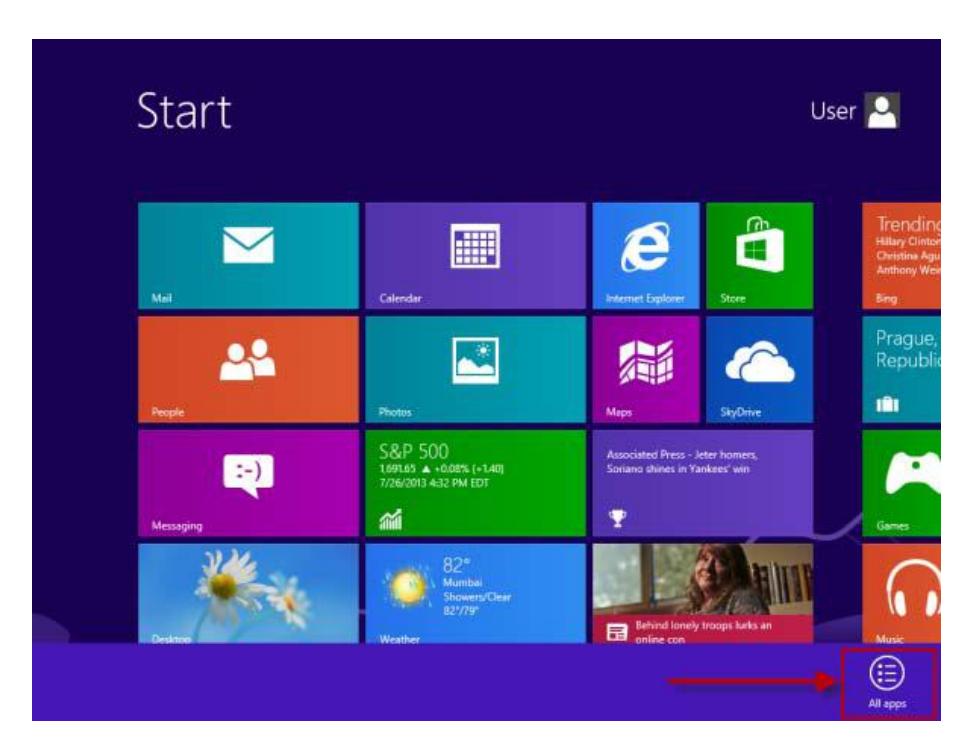

- **-** На екранот Apps, со десното копче кликнете на Kaspersky Safe Kids.
- **Кликнете Uninstall на лентата со апликации.**

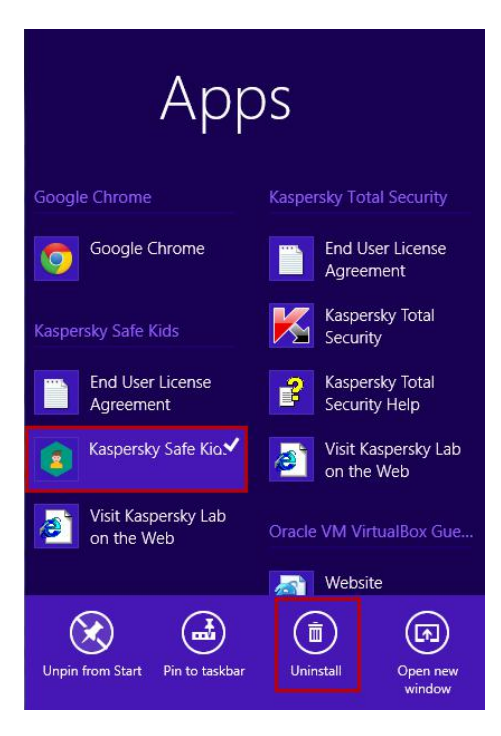

5. Во прозорецот Програми и функционалности (Programs and Features), изберете Kaspersky Safe Kids и кликнете Uninstall/Change.

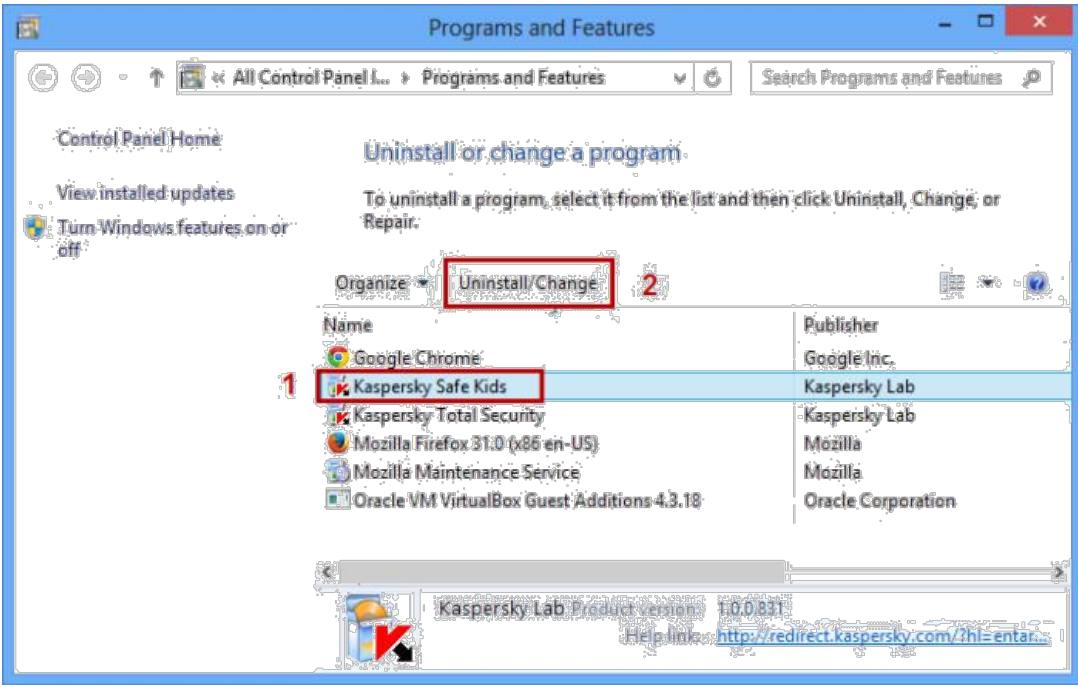

6. Кликнете Next.

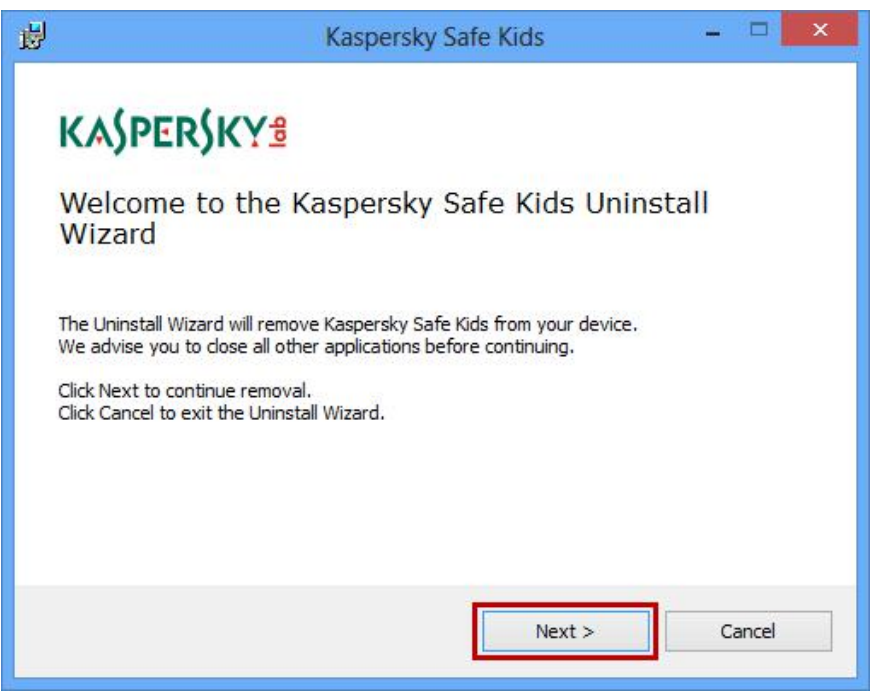

- 7. Внесете ја лозинката на My Kaspersky профилот.
- 8. Кликнете Next.

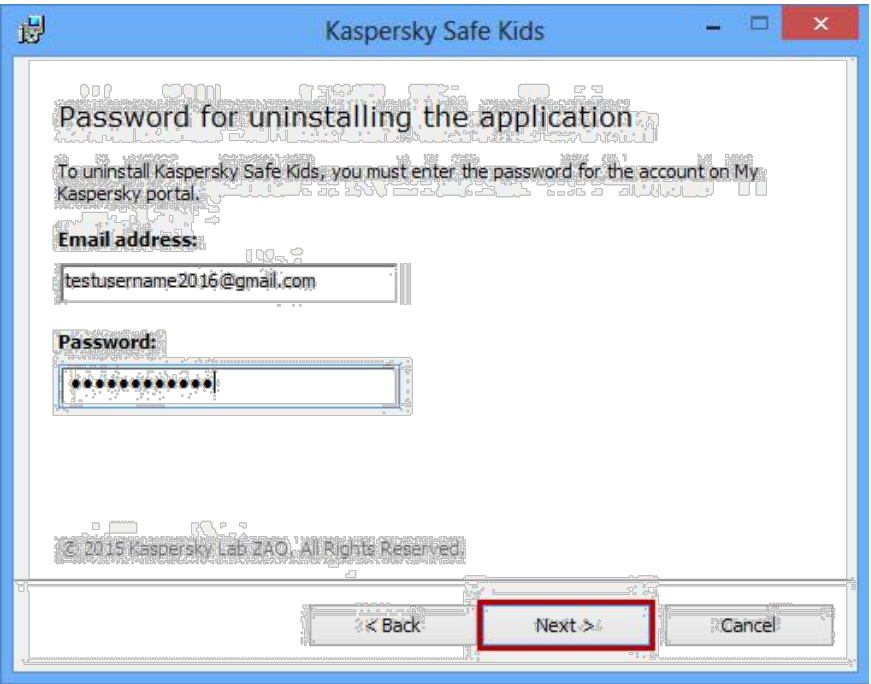

9. Во чекорот Ready to uninstall, кликнете Remove.

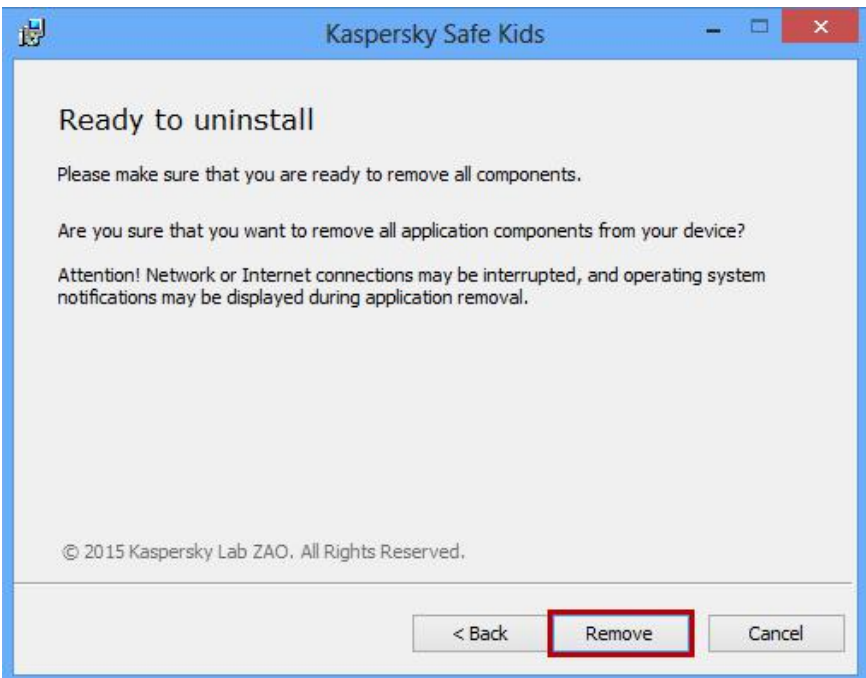

10. Почекајте да заврши отстранувањето. Во прозорецот за дијалог којшто ве известува да го рестартирате компјутерот, кликнете Yes. Апликацијата ќе биде целосно отстранета од вашиот компјутер по рестартирањето.

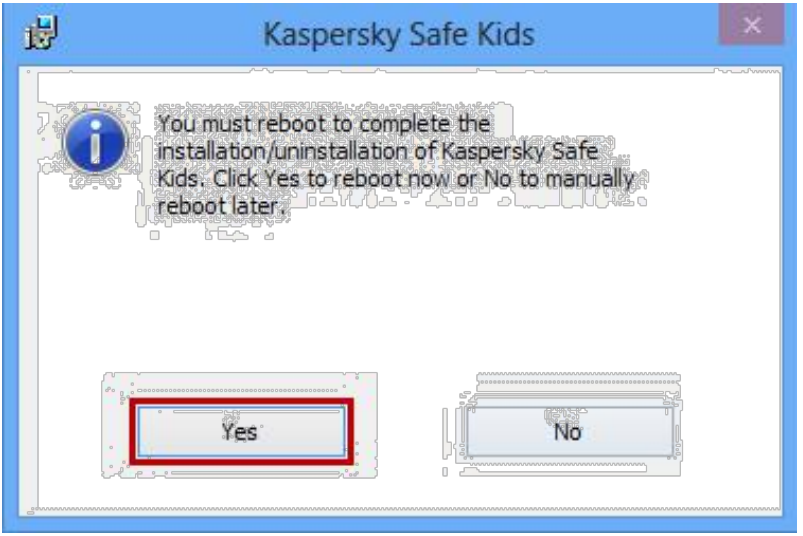

# <span id="page-43-0"></span>13. ШТО ДА НАПРАВИТЕ ДОКОЛКУ СЕ ПОЈАВАТ ПРОБЛЕМИ ПРИ ОТСТРАНУВАЊЕ НА АПЛИКАЦИЈАТА

Доколку ви се појави некој проблем при отстранување или инсталирање на Kaspersky Safe Kids, испратете барање до техничката поддршка на Kaspersky Lab прек[у My Kaspersky](https://my.kaspersky.com/).

- Ве молиме, во вашето барање да наведете детален опис на проблемот.
- Приложете и **screenshots** од грешката.
- **GetsystemInfo report**

Можете да најдете информации за користењето на услугата на страницат[а FAQ for My Kaspersky](https://my.kaspersky.com/faq).

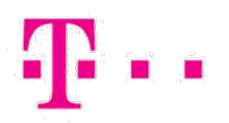

# **СПОДЕЛИ ДОЖИВУВАЊА**